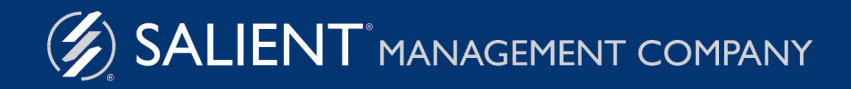

June 8, 2020

# Salient Interactive Miner™ **Training Guide**

Version 7.50

#### **Limited warranty**

Information in this document is furnished for informational use only, is subject to change without notice, and should not be construed as a commitment by Salient Corporation. Salient Corporation assumes no responsibility or liability for any errors or inaccuracies that may appear in this guide.

#### **Trademarks**

Salient, UXT, and the Salient logo are registered trademarks of Salient Corporation. Salient Interactive Miner (SIM), Salient Geo, and Salient Knowledge Manager are trademarks of Salient Corporation.

Microsoft Word, Microsoft Excel, Windows, and Windows Explorer are trademarks or registered trademarks of Microsoft Corporation in the United States and other countries. Google is trademark of Google Inc. Lotus is a registered trademark of IBM.

#### **Copyright notice**

Copyright on software and documentation 2001-2020 Salient Corporation. All rights reserved. Printed in the United States of America. No part of this manual may be reproduced or transmitted in any form or by any means, electronic or mechanical, including photocopying, recording, or information storage and retrieval systems, for any purpose without the express written permission of Salient Corporation. This document is provided solely in connection with the licensing of Salient Corporation software. The use of this document is subject in all respects to the terms and conditions of the Salient Corporation license agreement for the software delivered concurrently herewith.

Salient Management Company 203 Colonial Drive, Horseheads, NY 14845 (607) 739-4511 Fax: (607) 739-4045 support@salient.com www.salient.com

# Table of Contents

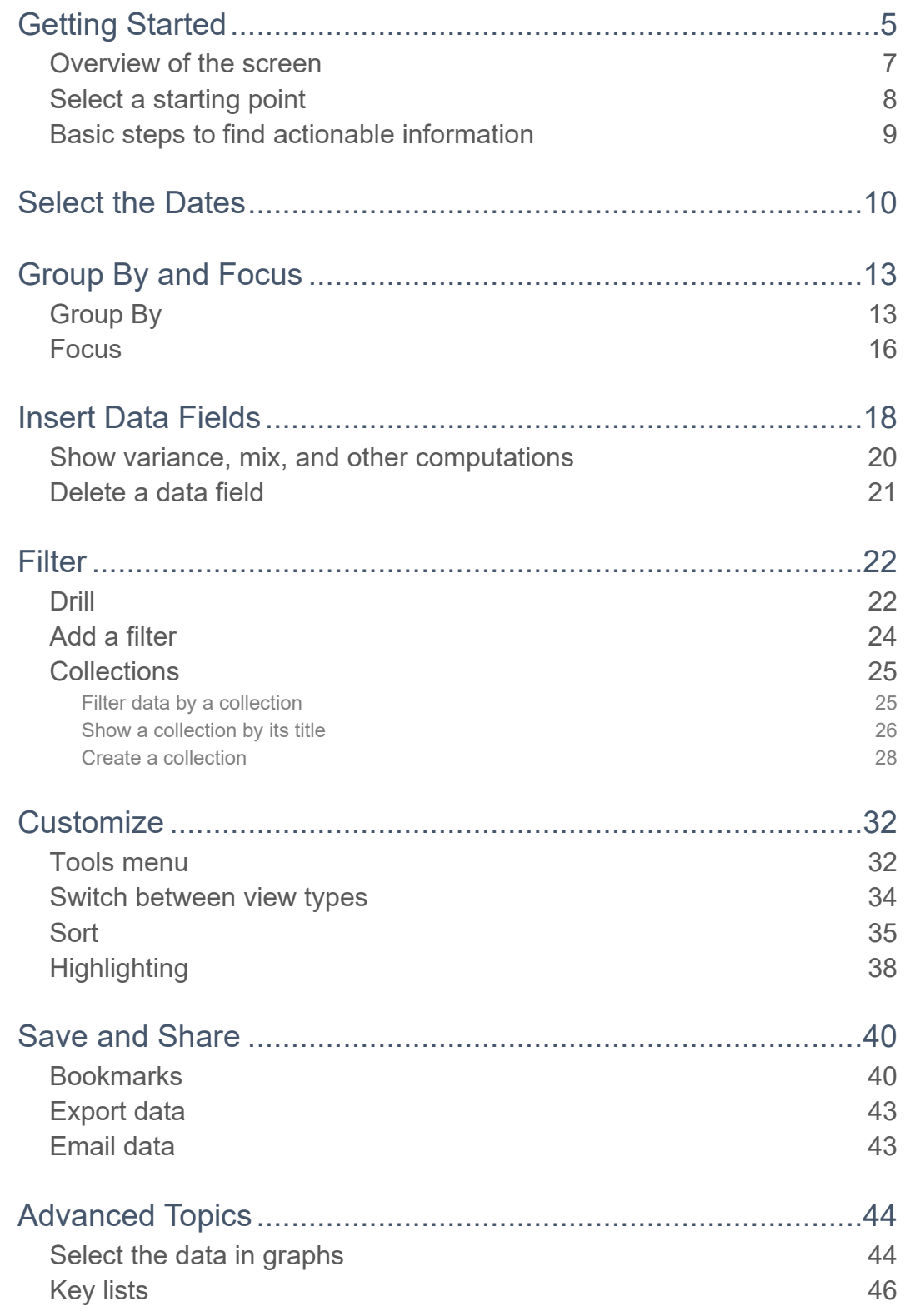

# Table of Contents

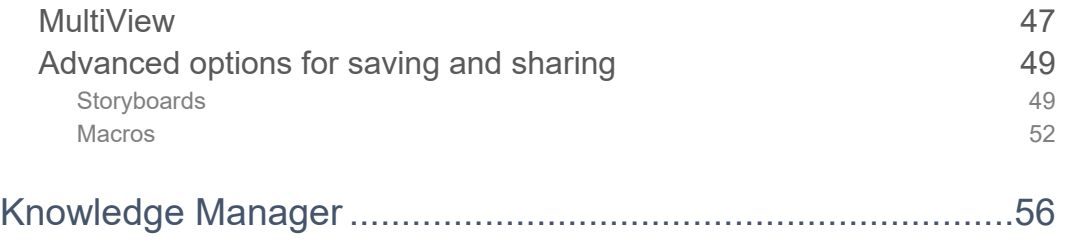

# <span id="page-4-0"></span>Getting Started

## <span id="page-4-1"></span>To start up and open a dataset

1. On the **Start** menu, select **Programs**, and then select **Salient UXT, Salient Interactive Miner**.

The login screen should appear.

If the server location(s) is not already configured, click on **Edit** to go to dataset server setup before proceeding.

2. From the  $\blacksquare$  menu, select a dataset.

If you don't see the desired dataset, you might need to refresh  $\mathbf C$ .

3. For traditional login (i.e., user name and password entered directly into SIM), enter your user ID and password in the login screen. Then click **Login**.

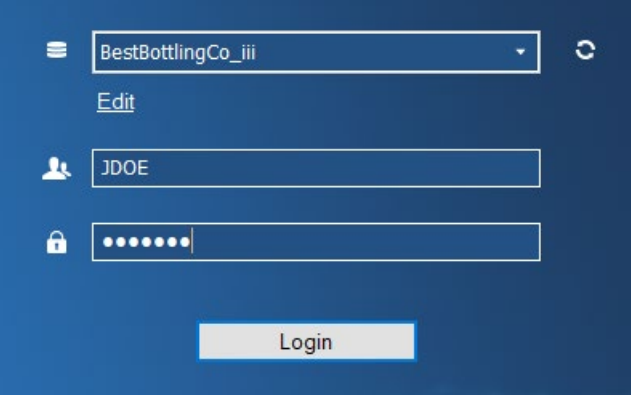

For external/SSO authentication, click the **External Login** button. If you are not already logged in, the next screen will allow you to enter your user name and password and **Sign in**.

For LDAP login (i.e., machine login used for authentication), the user name and password entries are not needed. Simply click **Login**. If you wish, you can log in as a different SIM user (e.g., on a shared computer). In this case, click **Change User**

### *External/SSO authentication:*

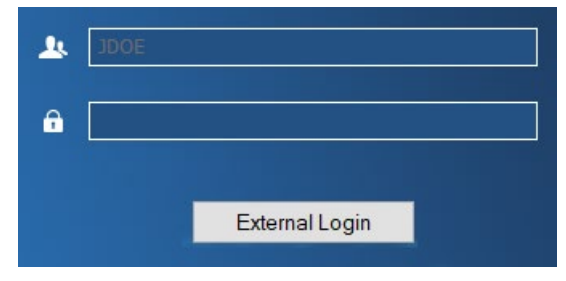

#### *LDAP:*

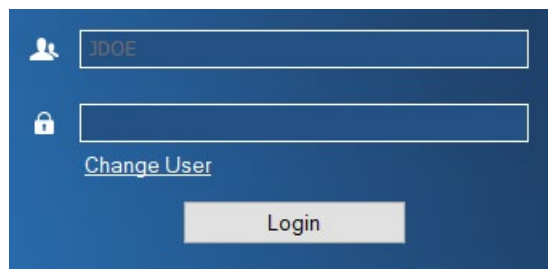

### **Tips**

For security reasons, we recommend exiting SIM (File, Exit) when you are finished.

Contact your system administrator if you don't know your user ID or password. Once you log in, you can change your password.

Passwords are typically case-sensitive, depending on your organization's security settings.

If you still do not see the dataset, it might not be running, or you may need to add it or select it in the list of dataset servers. Click **Edit** to manage the list of dataset servers.

If two or more datasets have the same name, SIM lists the IP addresses of their servers next to the dataset names.

When you exit, SIM saves user data and closes. This does not stop the UXT Server.

# <span id="page-6-0"></span>Overview of the screen

After you start up and [open a dataset](#page-4-1) (see page 5), you should see a screen similar to the following:

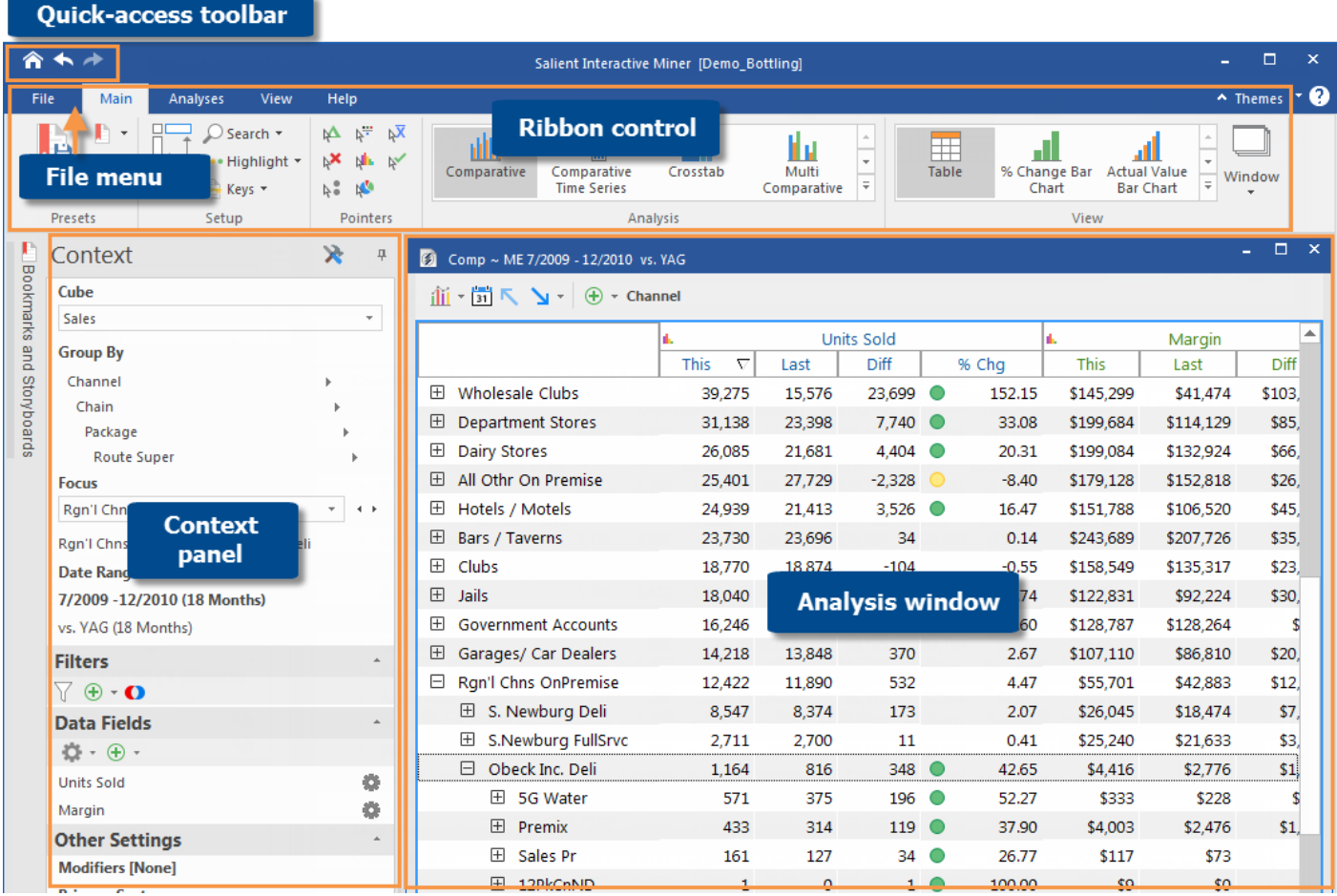

- **File menu** Select the file tab to open a menu with options to log into a dataset, export, change preferences, etc.
- **Quick-access toolbar –** Lets you go to the home view, go back, and go forward.
- **Ribbon control** Includes tools to get to the desired information and customize the analysis window. The ribbon control can be minimized.
- **Context panel** Lets you select the data to show in the analysis window (e.g., change the dates, select the By, add data fields, etc.).
- **Analysis window** Shows a table or graph of the selected data. You can add multiple windows.

# <span id="page-7-0"></span>Select a starting point

SIM offers several options for choosing a starting point that allows you to survey and drill deeper.

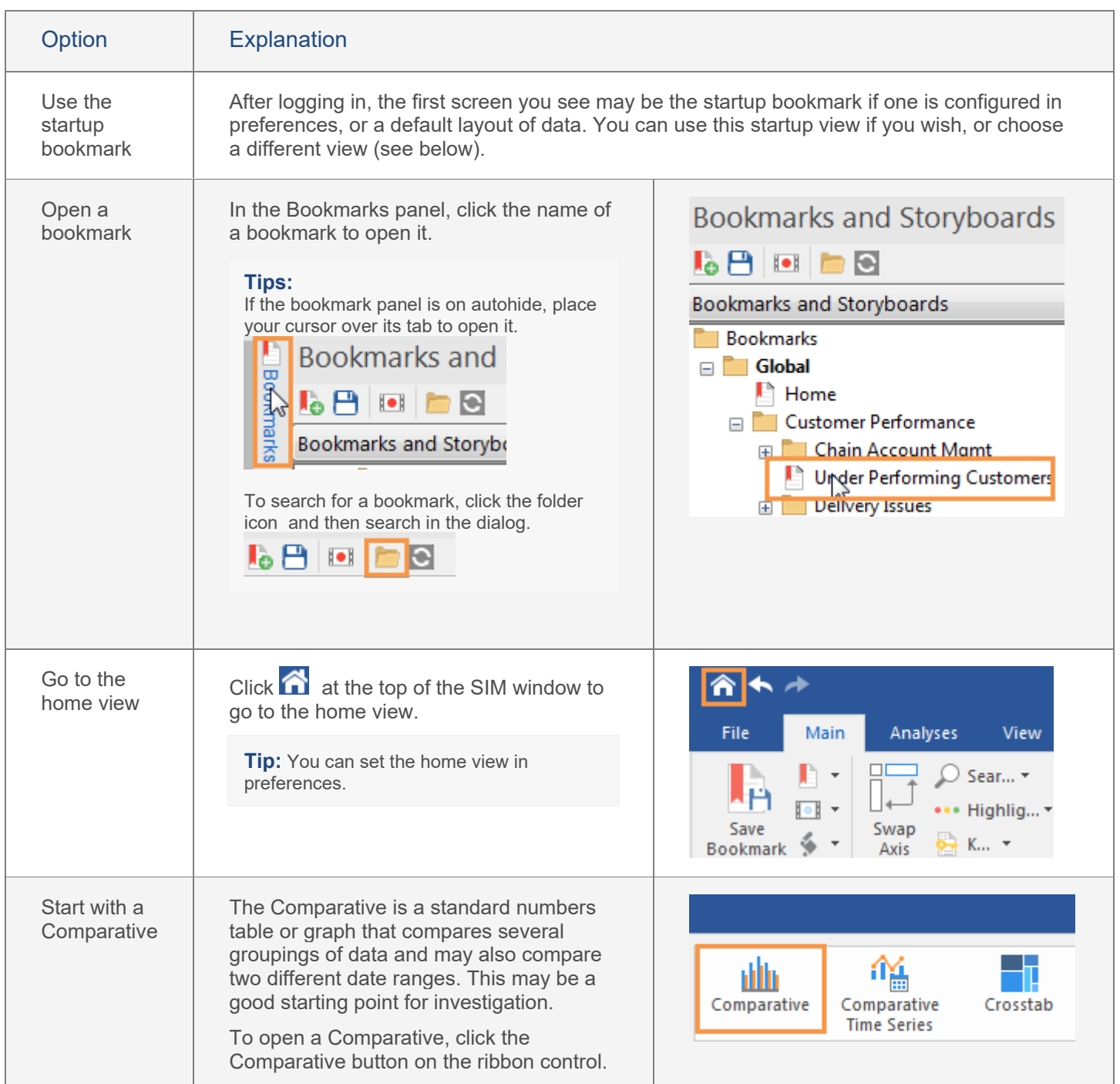

# <span id="page-8-0"></span>Basic steps to find actionable information

After selecting a [starting point](#page-7-0) (see page 8), you can perform the following steps to dig deeper and find meaningful, actionable information. Refer to the appropriate sections in this document for more information.

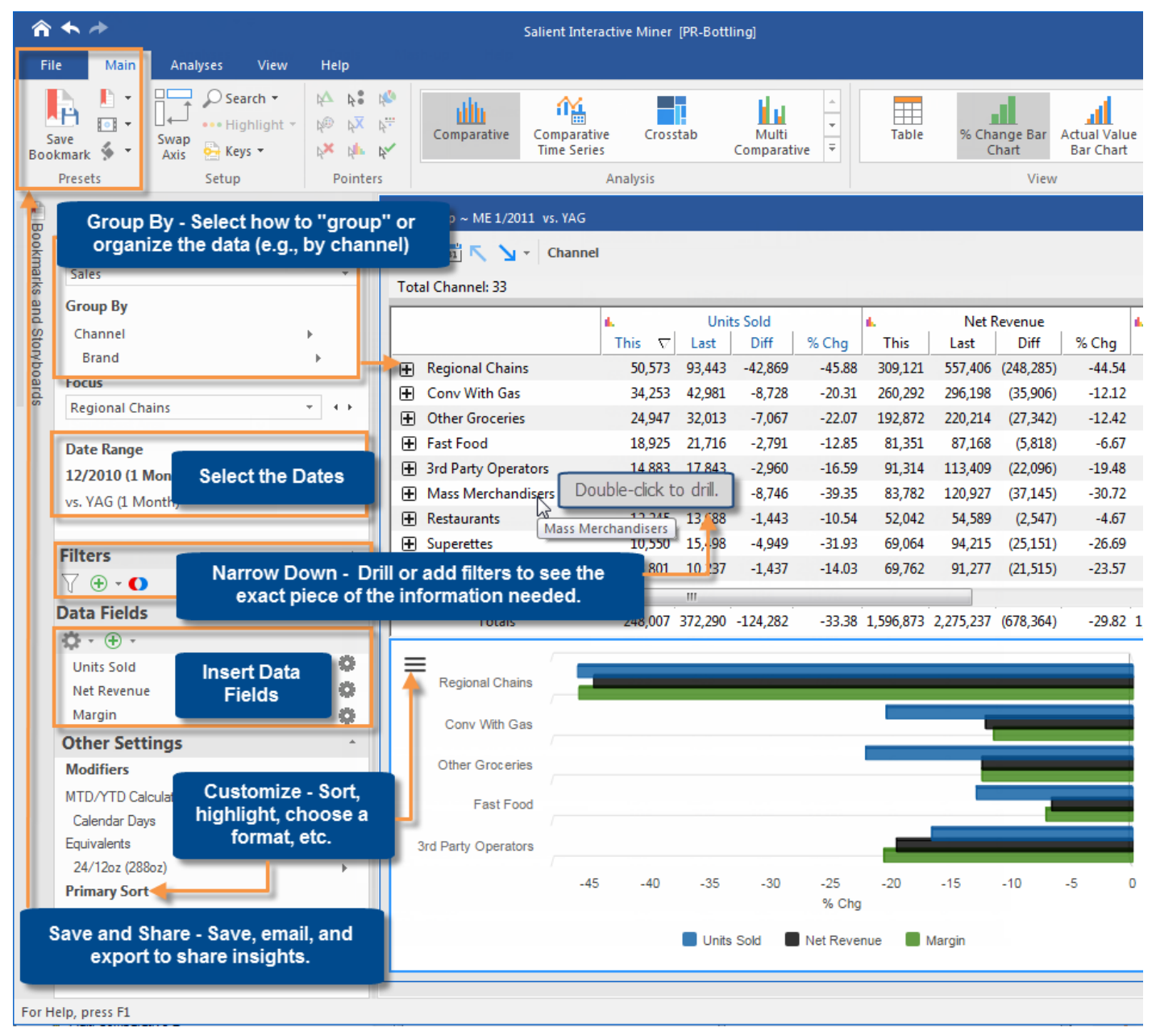

# <span id="page-9-1"></span><span id="page-9-0"></span>Select the Dates

You can change the dates or "timeframe" shown in any analysis. Many analyses (for example, Comparative Dimension Members) total data over the specified date range. Time-series analyses show data for each individual day, week, month or fiscal period in the date range.

## To select the date setup

- 1. Click the  $\boxed{\frac{31}{21}}$  button in the analysis window toolbar, or click the Date Range area of the context panel.
- 2. In the dialog, choose from the following date settings.

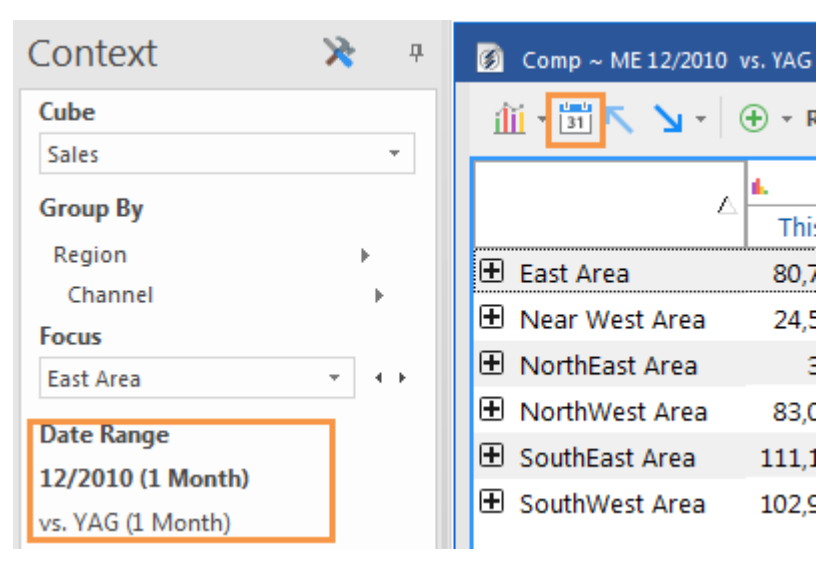

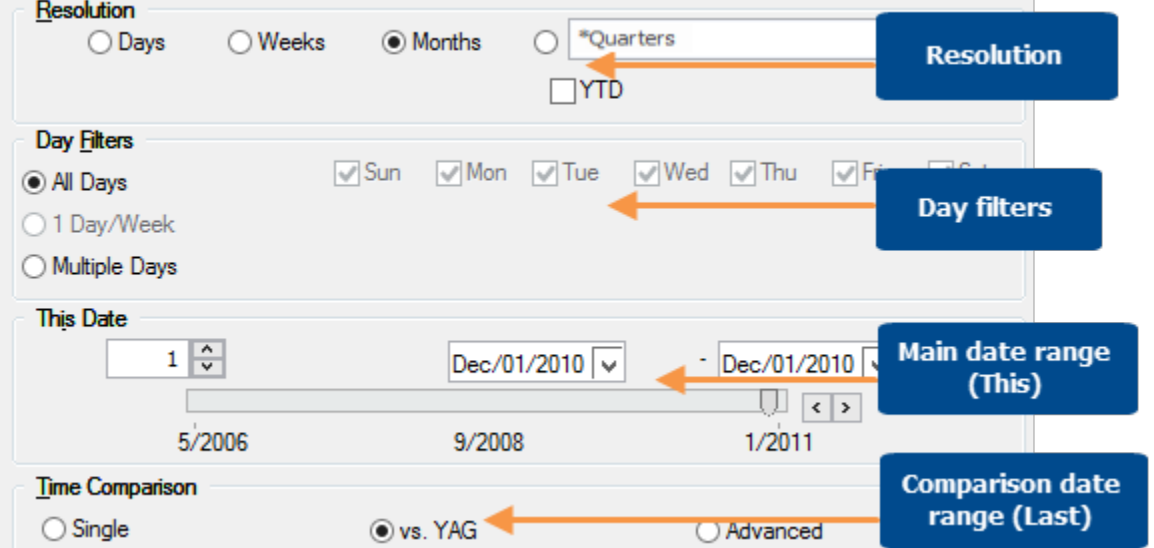

 $\bigoplus$  – R

Thi:

80,7

24,5

83,0

111,1

102.9

ś

Λ

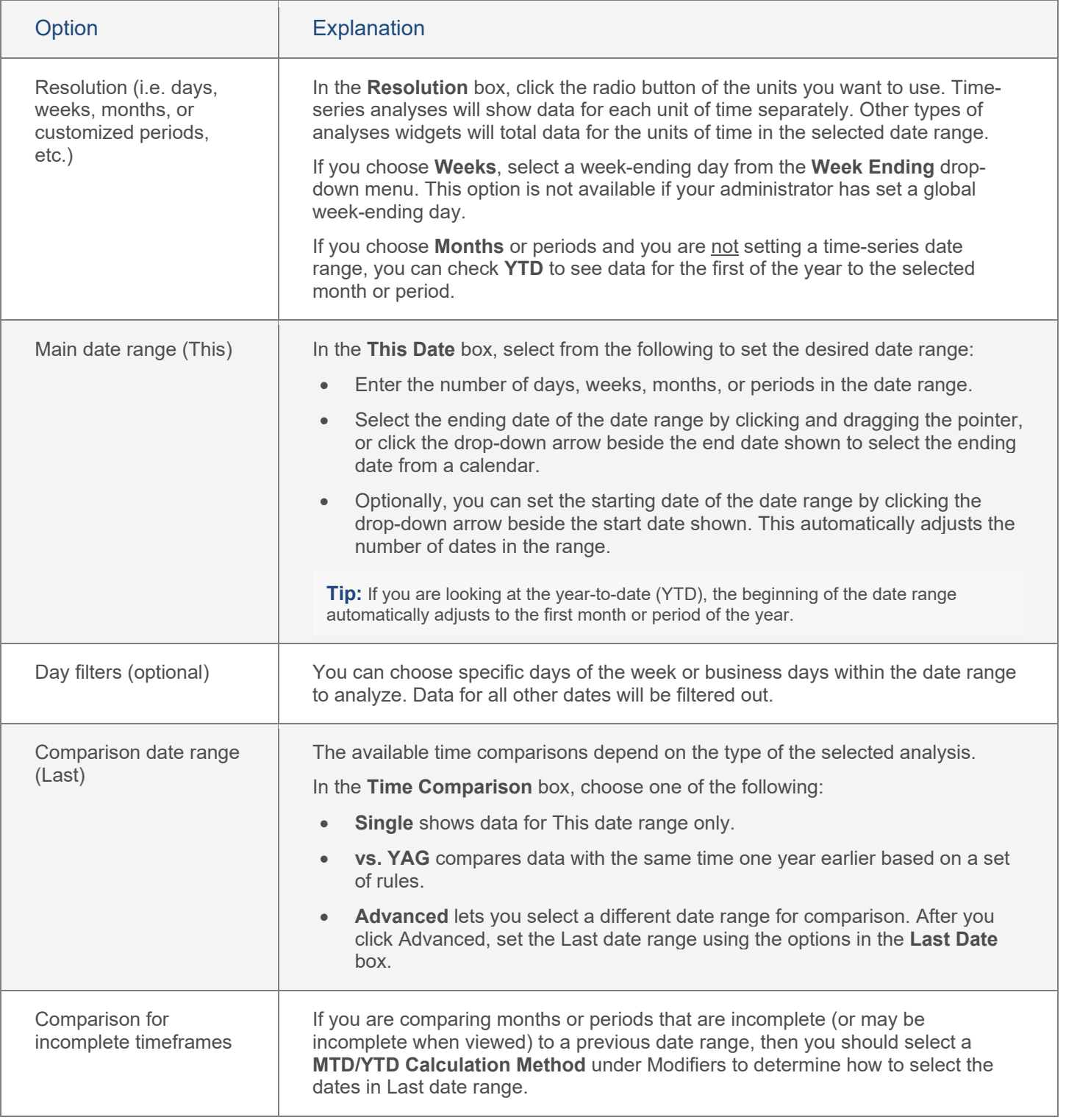

### **Tips:**

If the dialog does not show the desired date range, you may need to change the data cube of the selected analysis window to one that includes those dates.

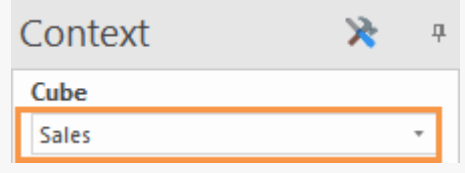

An asterisk (\*) appears before the names of incomplete period tables. If you choose an incomplete period table, This date range and Last date range must fall within the defined periods.

Time-series date ranges require at least two units of time.

# <span id="page-12-2"></span><span id="page-12-0"></span>Group By and Focus

# <span id="page-12-1"></span>Group By

The Group By controls the following:

- How data is grouped at the highest level (1st By).
- How members can be expanded into additional levels of data (2nd By, 3rd By, etc.) in analyses that compare members.

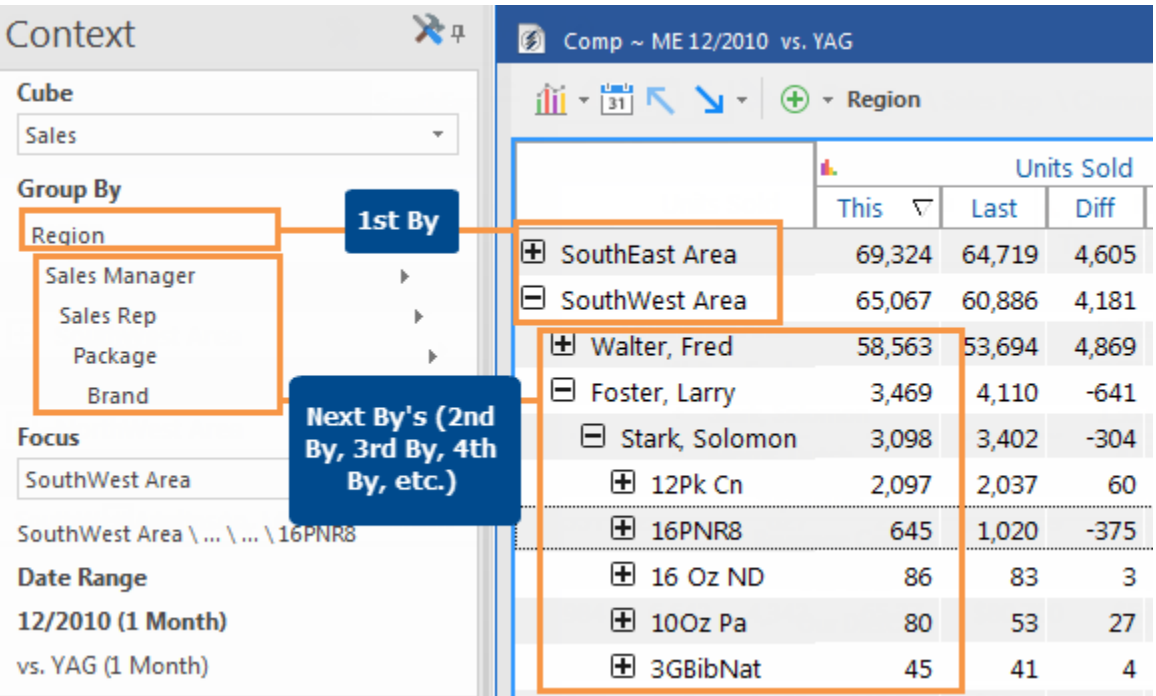

## To group By..

- 1. Click on the analysis window and then click under **Group By** in the context panel. Click on the level you want to change. By default, the context panel shows the 1st By and 2nd By and may show additional levels if you have expanded members. If you prefer, you can use the Change By dialog (see below) to change multiple By levels at once.
- 2. Select the key, and then select the new By.

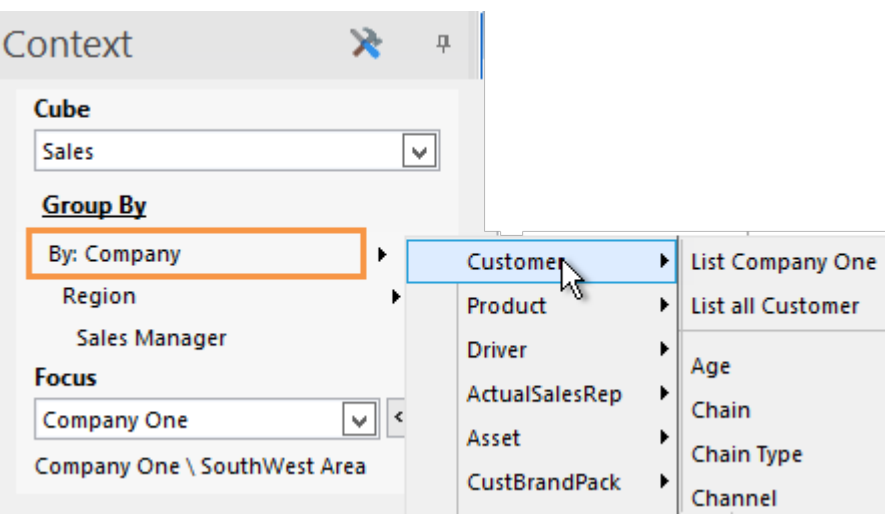

#### **Tips:**

To change multiple By levels at once (i.e., the drill hierarchy), click **Group By** in the context panel. Then make the desired selections in the Change By dialog to set the 1st By through the 5th By. This controls the downlevel order in the current window. The default downlevel order for new windows can be set in preferences.

If the desired By is not listed, you may need to change the data cube using the drop-down menu in the context panel.

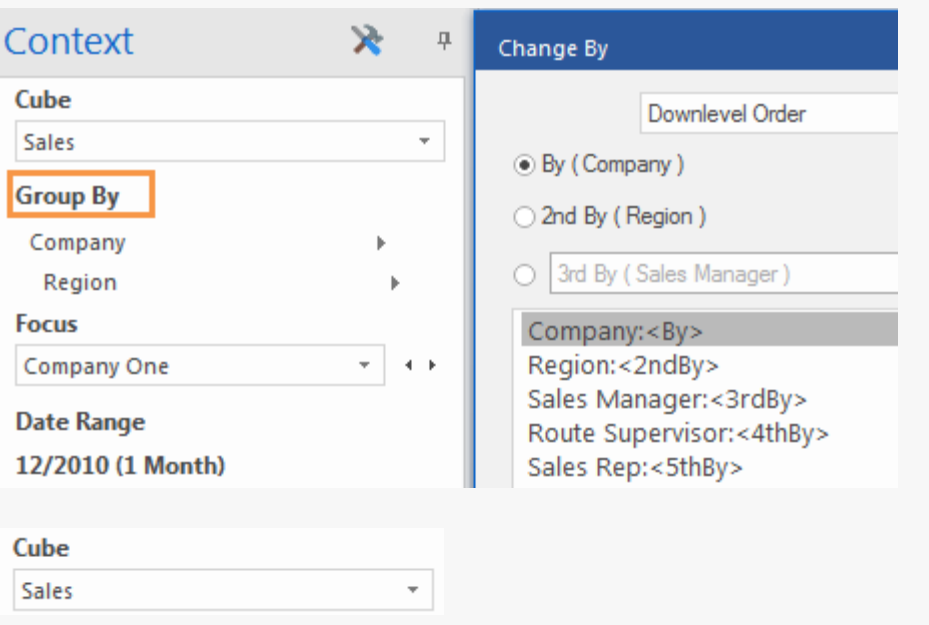

## **Tips:**

Users can click the breadcrumb path to change the 1st By.

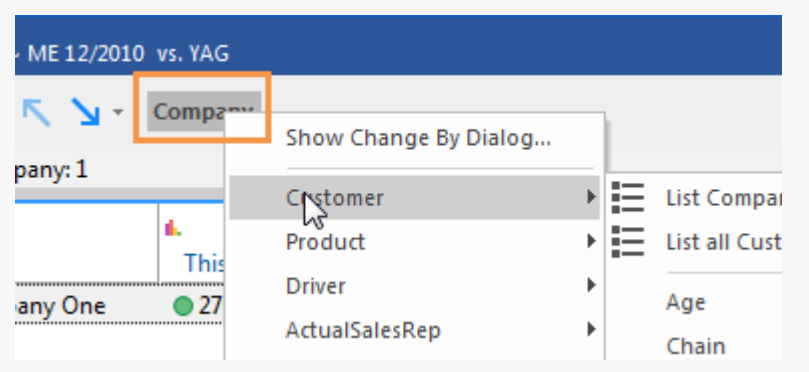

# <span id="page-15-0"></span>Focus

## Focus in comparative analyses

On an analysis comparing multiple dimension members at once (for example, Comparative Dimension Members), the row or column of the focus is outlined, and you can compare the focus to other dimension members.

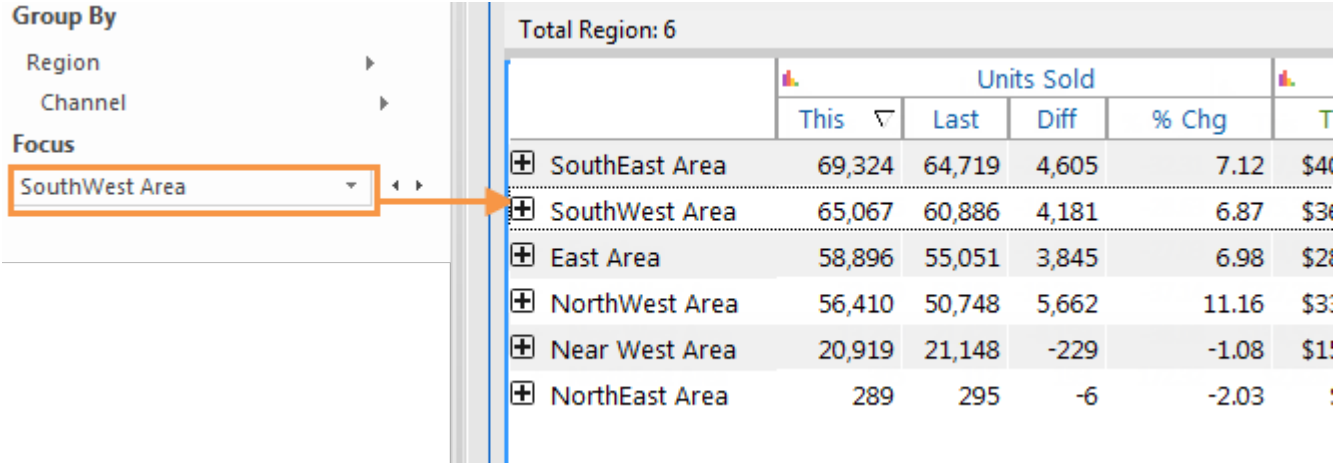

### Focus in non-comparative analyses and key lists

Other types of analyses, such as time-series, Scattergram, P&L Format, key lists, etc., only show data for the member in focus; therefore, you should know what the focus is and may want to change it. You can focus on all or the average of dimension members.

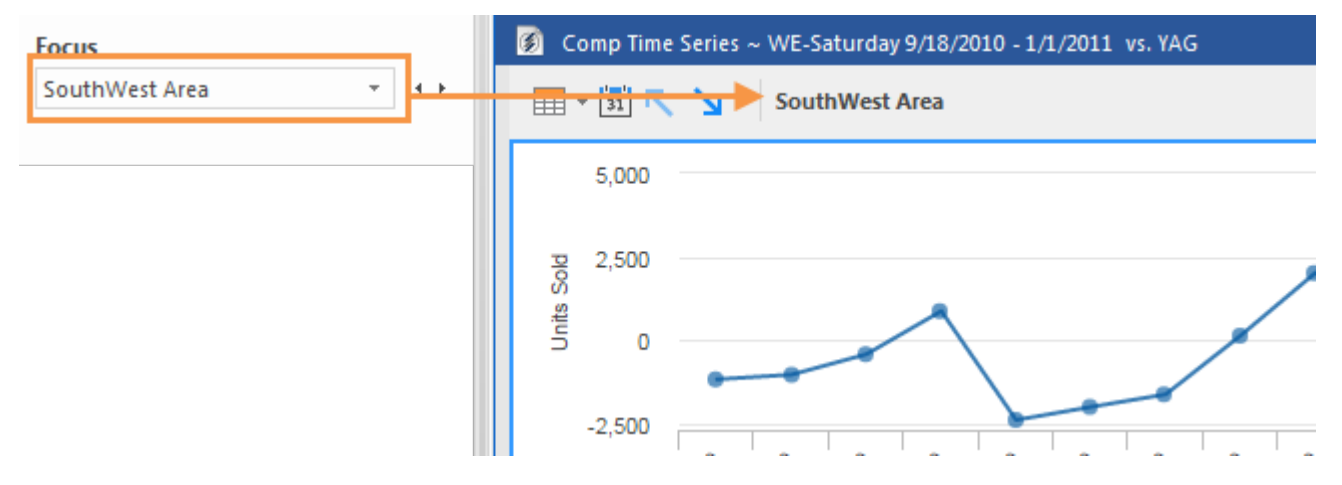

## To change the focus

1. Click the focus drop-down in the context panel.

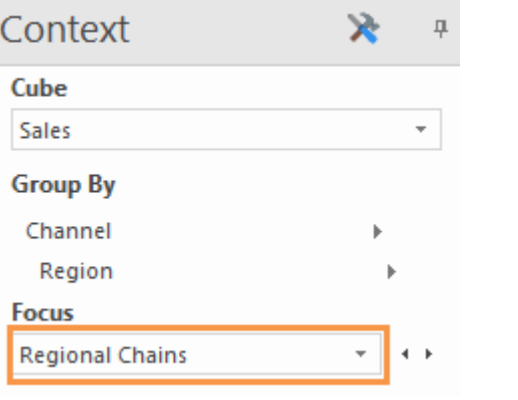

2. Select the new focus from the dropdown menu or dialog. (A drop-down opens if the dimension has just a few members; a dialog opens if the dimension has many members.)

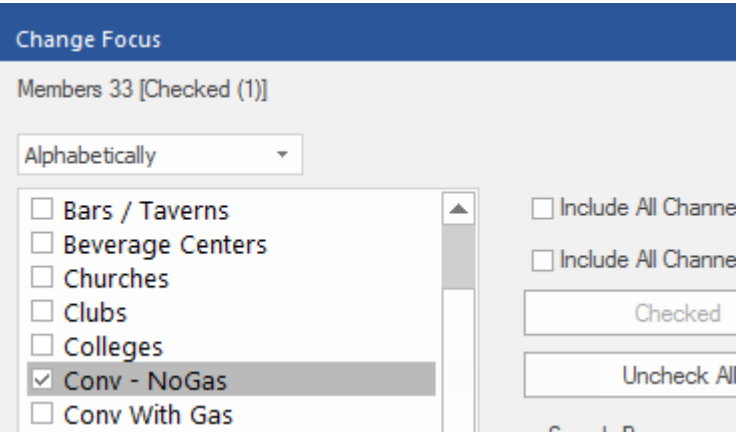

#### **Tips:**

If you select more than one member by checking boxes in the Change Focus dialog, SIM will filter out data for all other members. This is also referred to as "checkbox filtering."

In non-comparative analyses (e.g., time-series), you can look at the total or average of all dimension members by selecting the All or Avg option at the top of the dialog.

In comparative views, you can click on the row, column, or item in the analysis window to change the focus.

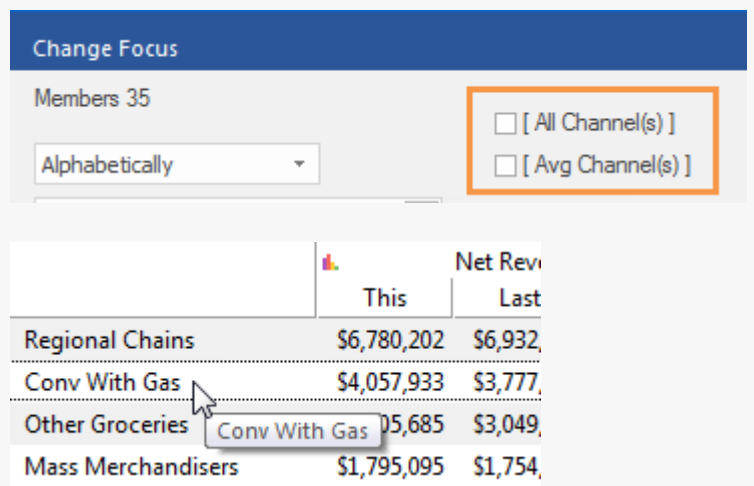

# <span id="page-17-1"></span><span id="page-17-0"></span>Insert Data Fields

In key lists and most tables, you can insert data fields, which are sometimes referred to as "metrics" or "measures."

### To insert a data field

- 1. Place your cursor over the column heading just before the place where you want to add the data field.
- 2. Click the tools icon  $\equiv$  to open the pop-up menu.
- 3. On the pop-up menu, select **Insert**.
- 4. Select the data field grouping (such as Sales) and then the data field if your organization has set up logical groupings.

Or, select from a submenu of data categories, such as Volume, Costs, etc., and then the data field.

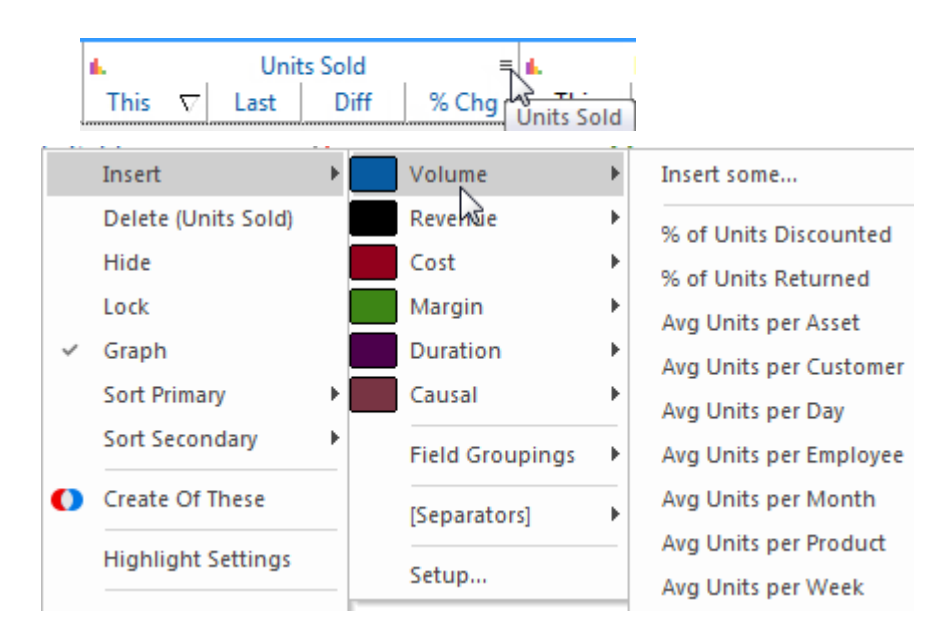

## **Tips**

You may prefer to use the Insert Data Types dialog if you want to insert multiple data fields and/or mix, difference, percent change, etc. To access this dialog, select **Setup** on the Insert menu.

To insert multiple data fields from the same category, select **Insert some** from the Insert menu.

If you don't see the data field you want to insert, you may need to switch to another data cube.

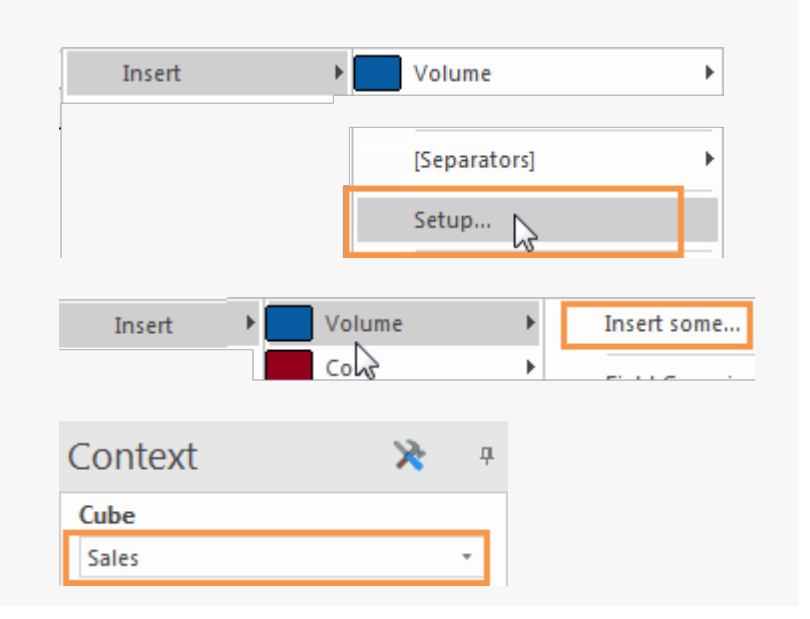

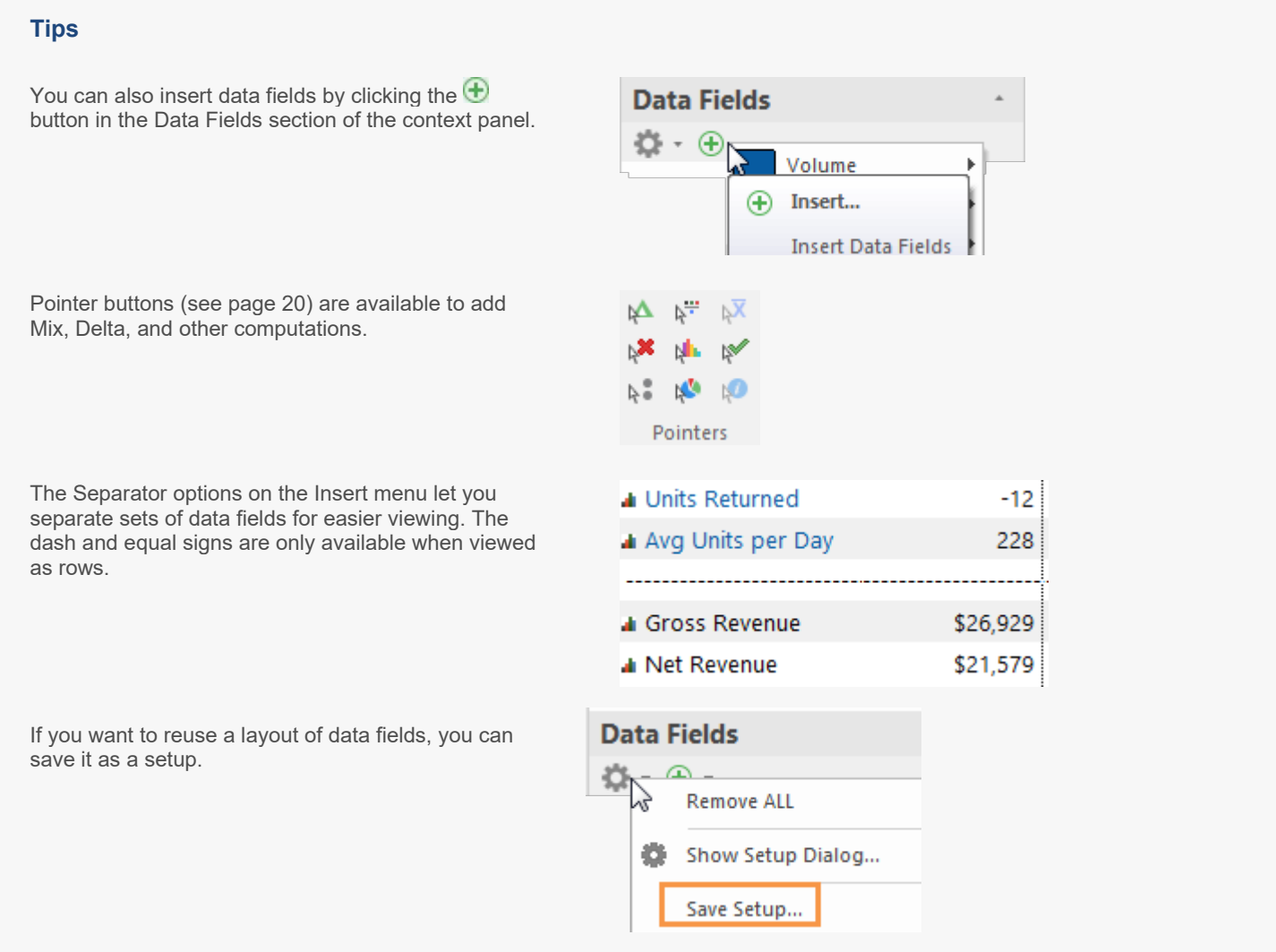

In [key lists](#page-45-1) (see page 46), you can also insert properties (name, address, etc.), dimensions (channel, sales rep, etc.), and rank.

# <span id="page-19-1"></span><span id="page-19-0"></span>Show variance, mix, and other computations

Some of the pointers, located in the Main tab, allow you to add variance, mix, and other computations to a table of numbers.

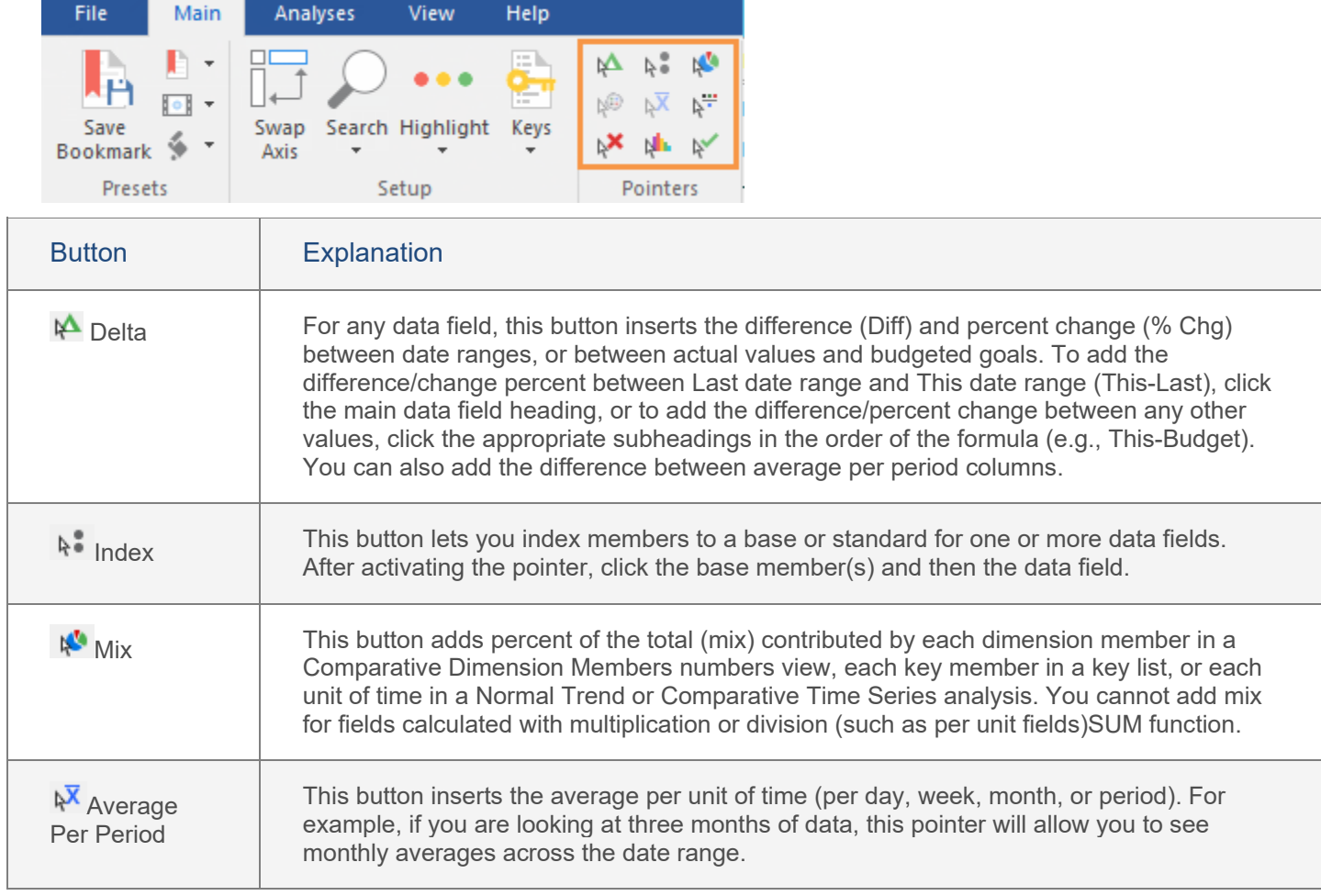

To add variance (delta), mix, or average per period

- 1. Click on the pointer button.
- 2. Click on a column heading.
- 3. When you are done using the pointer, click on the pointer button again or press **Esc** to turn it off.

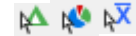

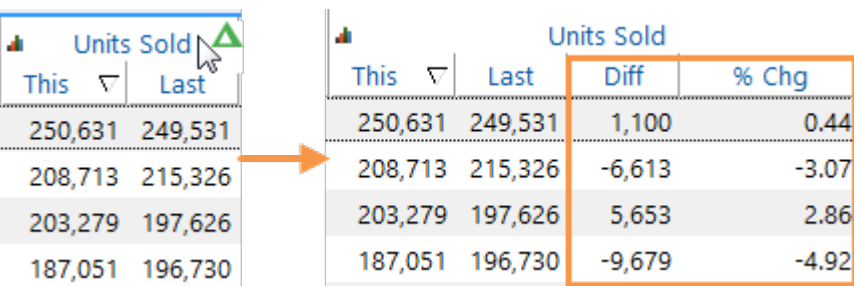

# <span id="page-20-0"></span>Delete a data field

If you have setup management rights, you can delete a data field.

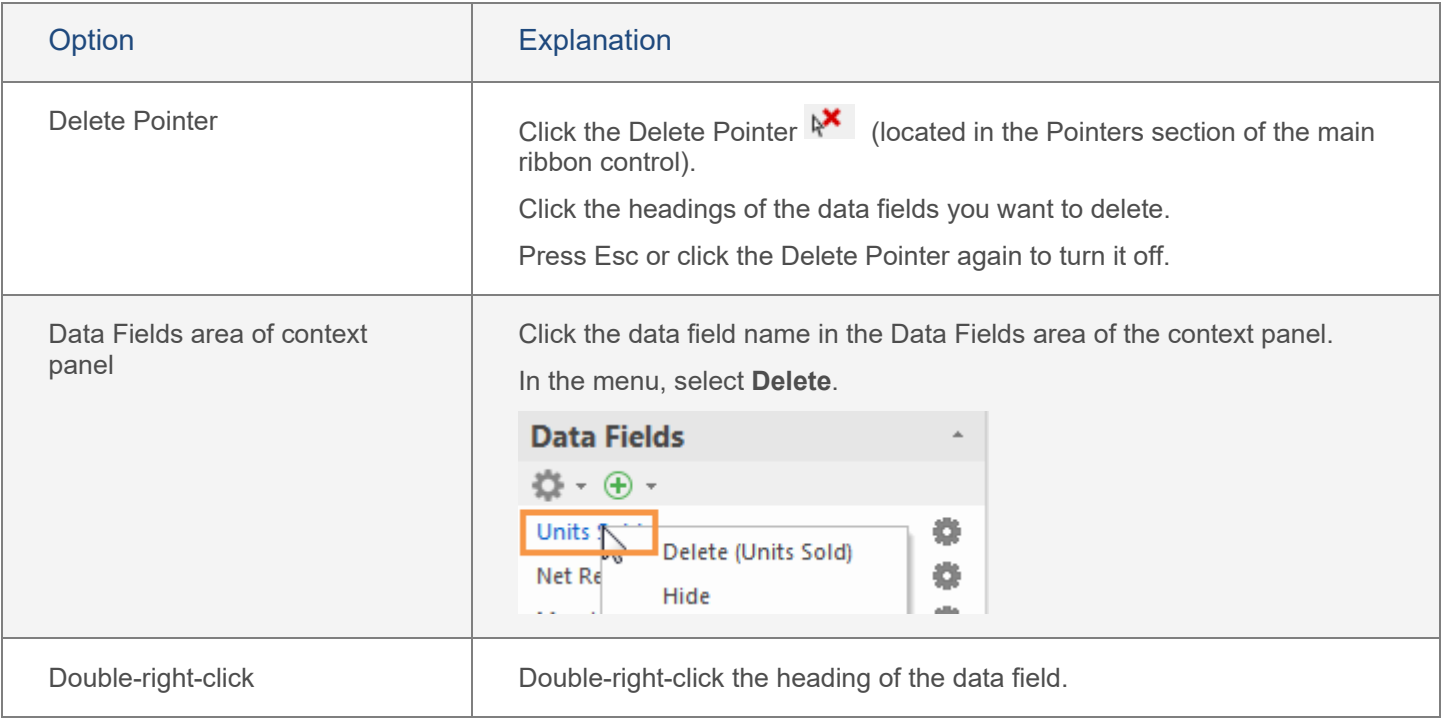

# <span id="page-21-0"></span>**Filter**

As you ask questions, you'll likely want to narrow down or "filter" on subsets of the data. The **Filtering** area of the context panel shows the filters for the selected analysis window and lets you add or remove filters. Several methods are available for filtering.

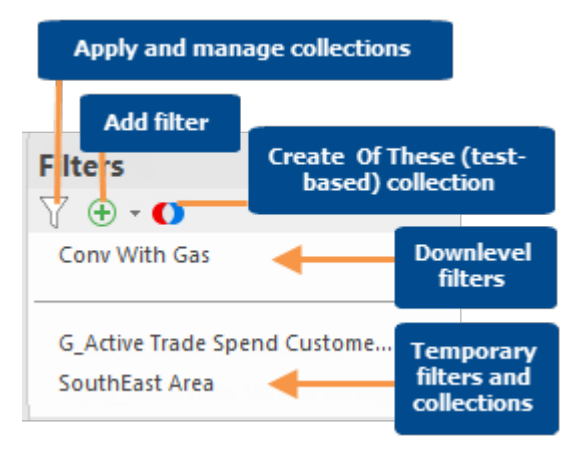

**Tip:** You can click on any filter in the context panel to change it, or double-click to remove it.

# <span id="page-21-1"></span>Drill

When you drill down, the selected member(s) becomes part of the path, all other data is filtered out, and the data is grouped by the next dimension in the drill order.

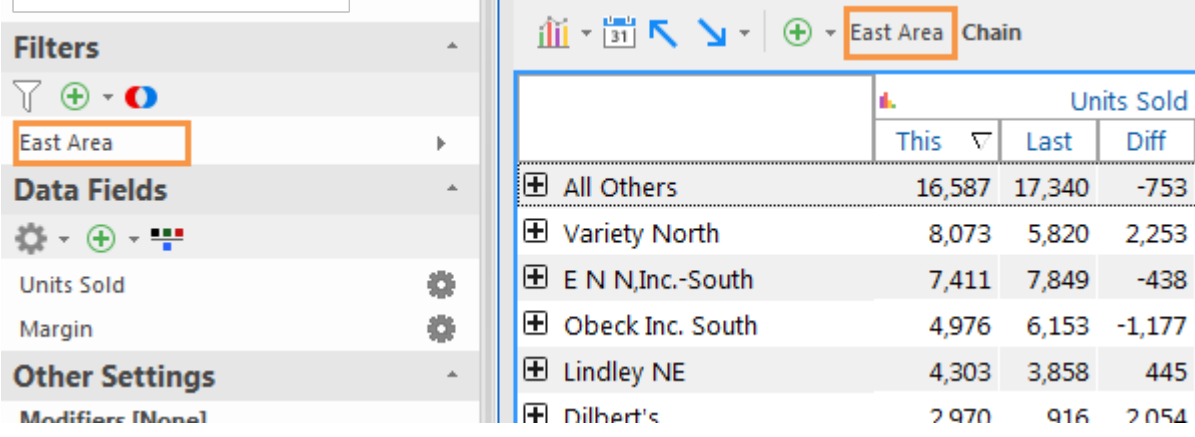

You can use either of the following methods to drill down.

## To drill on a single member

- 1. [Group the data](#page-12-2) (see page 13) by the dimension on which you want to drill.
- 2. Double-click on the row, bar, pie slice, etc., representing that member.

SIM adds the member to the path and filters out all other data. The data is then grouped by what was previously the 2nd By.

**Tip:** If you want to select the next By (rather than using the 2nd By), you can click the drop-down arrow beside the Downlevel button: ⊡צ

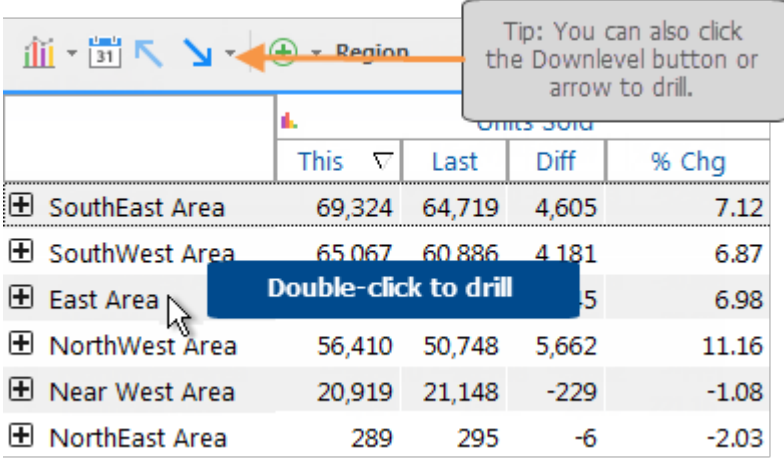

### To drill on multiple members

- 1. [Group the data](#page-12-2) (see page 13) by the dimension on which you want to drill.
- 2. Use the check pointer  $\mathbb{R}$  to checkmark the members.

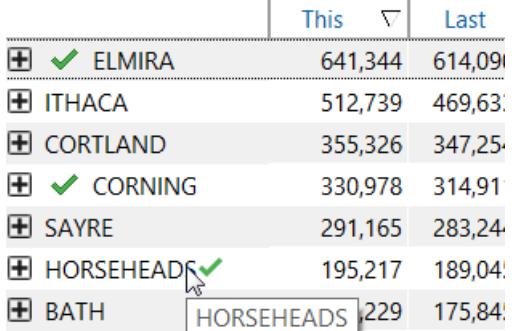

- 3. Click the drop-down arrow beside the Downlevel button at the top of the analysis window: ⊡צ
- 4. Select an option from the menu.

SIM turns on a temporary collection as a filter. The data is then grouped by what was previously the 2nd By.

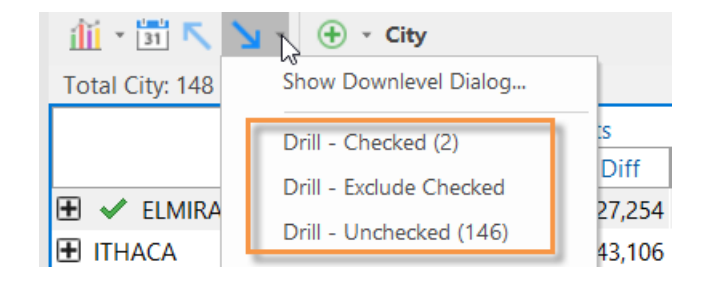

# <span id="page-23-0"></span>Add a filter

You can add filters to view any subset of the data. Using this method, the selected member(s) do not become part of the drill path; they are simply turned on as a filter. In addition, the By dimension does not change.

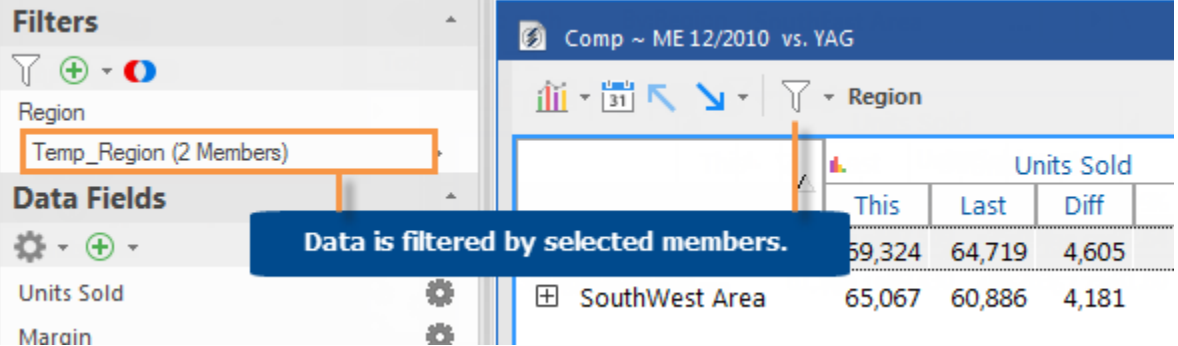

To add a filter

- 1. Click the analysis window to select it.
- 2. Under **Filters** in the context panel, click the  $\bigoplus$  button.
- 3. In the menu, select the key and then the dimension by which you want to filter the data.

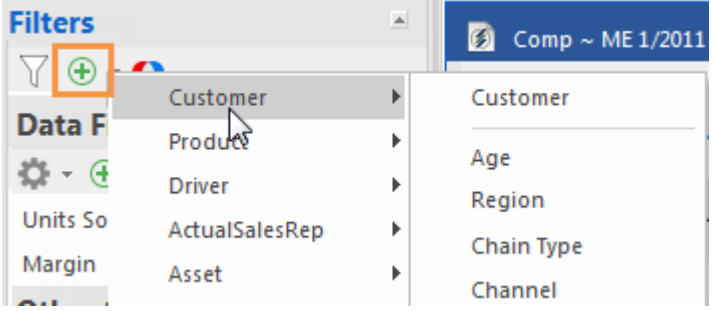

- 4. In the dialog, place a checkmark next to the member(s) you want view.
- 5. Click **OK**.

**Tip:** This method of filtering creates and turns on a temporary collection if you select multiple members.

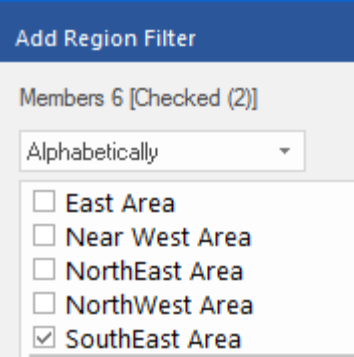

☑ SouthWest Area

# <span id="page-24-0"></span>**Collections**

Collections are saved sets of members that you can use to filter the data. A collection can be created by selecting members or creating a test (Of These) to identify members based on criteria. Multiple options are available for turning on a collection.

# <span id="page-24-1"></span>Filter data by a collection

You can apply a collection to filter the data. If you wish, you can filter by multiple collections at a time.

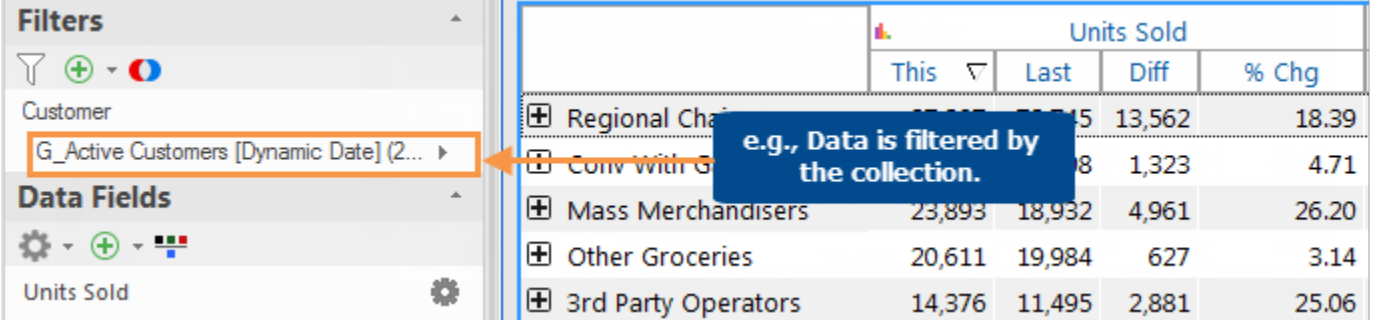

To filter by a collection

- 1. In the Filtering area of the context panel, click the  $\sqrt{ }$  button.
- 2. In the Collections tree, expand the key or dimension and category (global, private, etc.) of the collection you want to turn on.
- 3. Click the **Filter** radio button beside the collection. Dynamic collections (Of These) have the  $\bullet$  symbol beside them.
- 4. Click **OK**.

**Tip:** Normally, turning on a collection shows data for only the members of the collection. If the **Exclude selected members** option is on for the collection, filtering by the collection shows data for all members except the members of the collection.

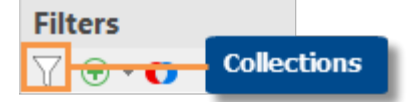

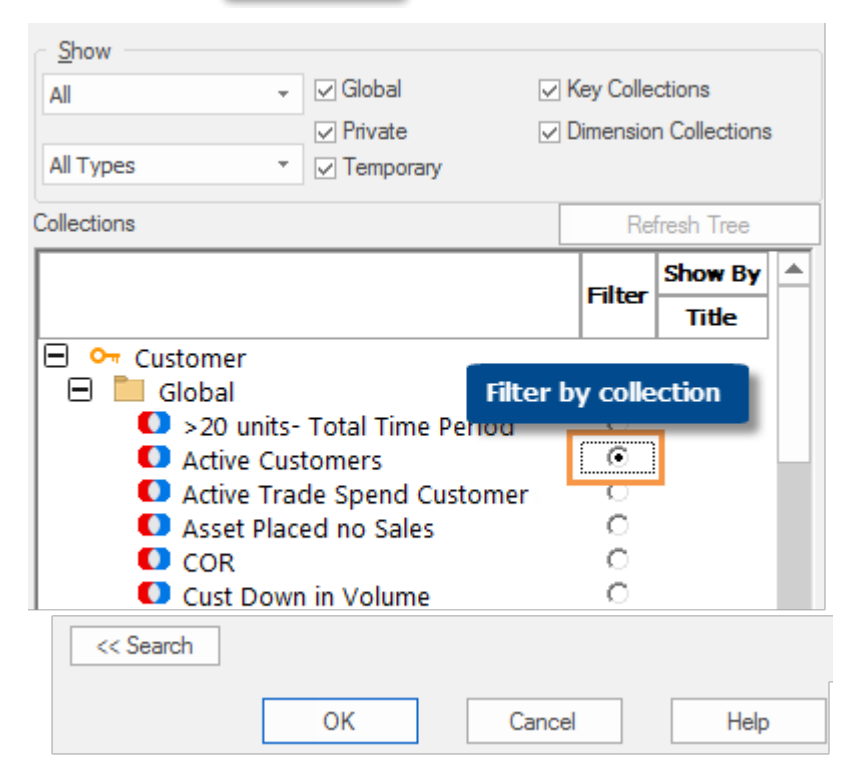

# <span id="page-25-0"></span>Show a collection by its title

You can show a collection of dimension members by its title. This shows the collection as a whole so you can compare it with other collections and the total for the given context.

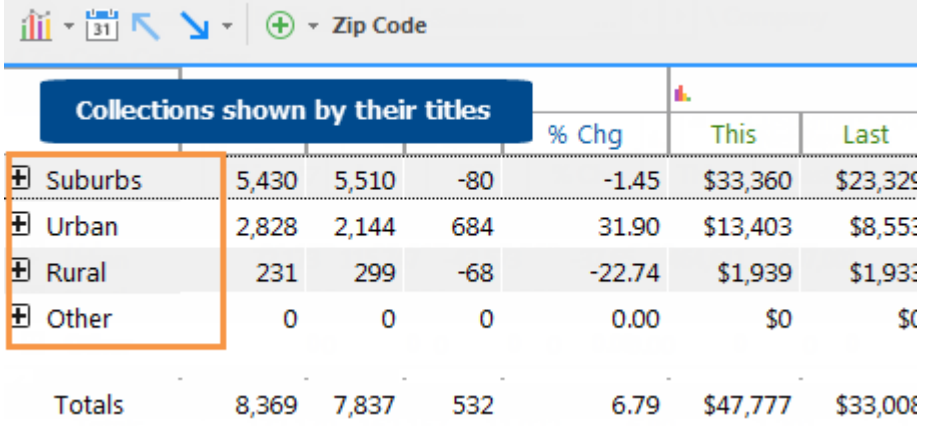

To show a collection by its title

- 1. If you haven't already, [group By](#page-12-2) (see page 13) the dimension of the collection. This step is not required but is recommended in order to show the collection immediately after you turn it on.
- 2. In the **Filters** section of the context panel, click the Collections  $\sqrt{\ }$  button.
- 3. In the **Collection** dialog, check the **Show By Title** box in the row of the collection you want to display. This option is only available for dimension collections.
- 4. Check additional **Show By Title** boxes if you want to compare multiple collections.
- 5. Click **OK**.

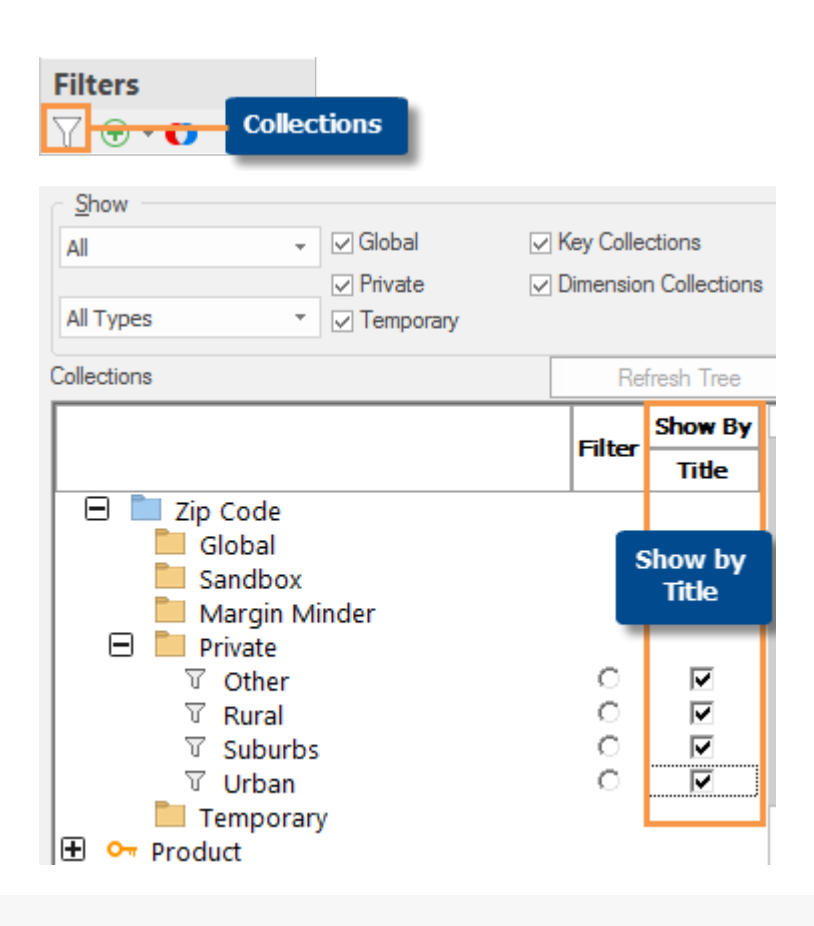

## **Tips:**

To show an entire folder of collections by title, right-click on the folder name and select **Turn-On Show By Titles.**

## **Tips:**

When Show By Title is on, the analysis shows the collection as a whole and treats it just like a dimension member, except that the focus window shows the characters "S-" (or "G\_S-" if global).

The "Totals" row only includes data for members of the selected collections. To add a row showing the total for all members in the context, you can turn on the **Show Context Totals** option.

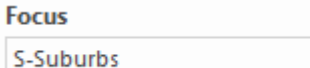

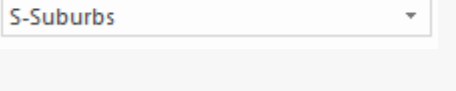

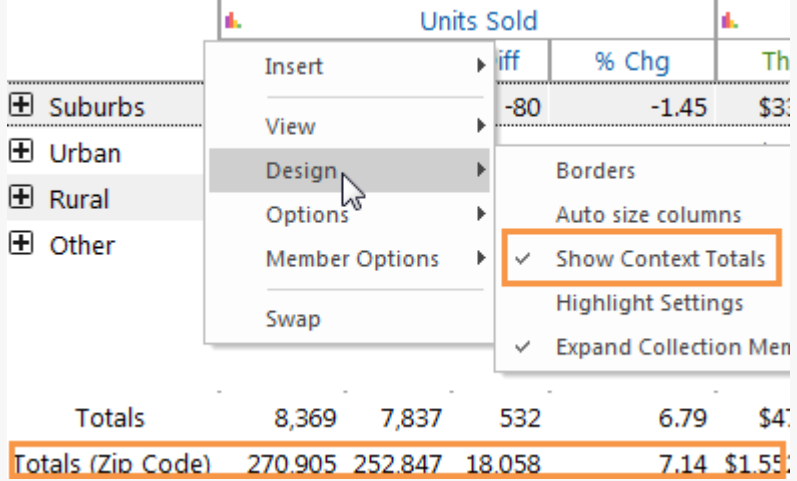

You can select how SIM behaves when you expand members using the plus button  $\blacksquare$ . By default, the collection expands into the members of the next By. You can select the **Expand Collection Members** option on the tools menu (under Design) to expand a collection into the members of the collection.

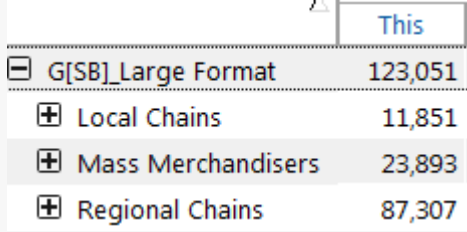

# <span id="page-27-0"></span>Create a collection

# Create a classic collection

A classic collection contains a static list of key members or dimension members to allow you to filter out data for all other members.

To create a classic collection

- 1. In the Filtering section of the context panel, click the  $Collections$  button.
- 2. In the **Collections** dialog, locate the row of the collection's key or dimension.
- 3. Underneath the key or dimension, select the category (global, private, etc.) and, optionally, subfolder where you want to save the collection.
- 4. Click **New**.

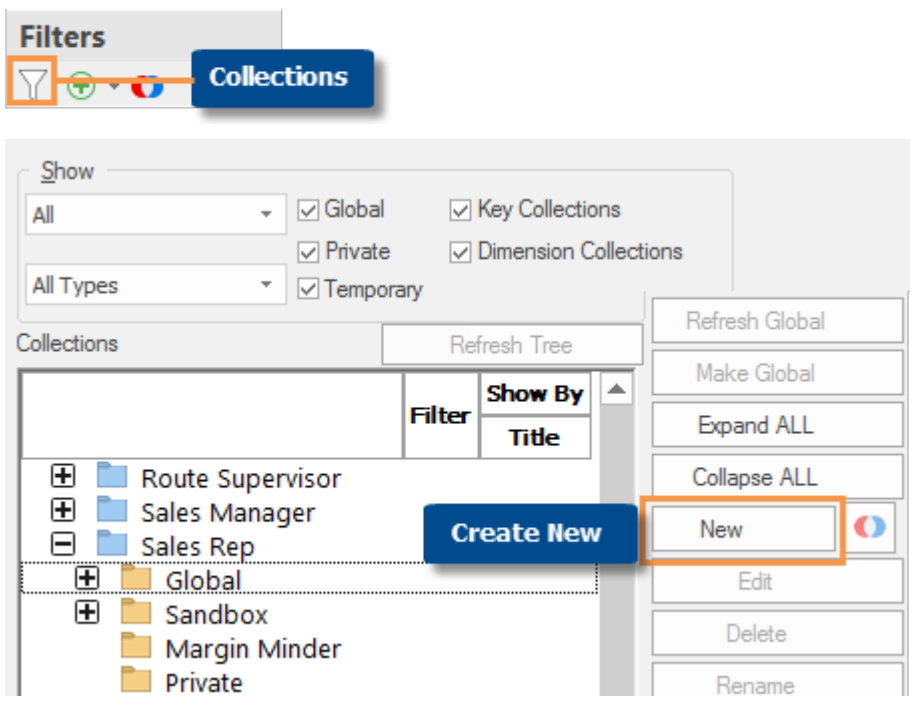

**Tip:** If you do not see the desired key, dimension, category, or folder, you may need to select options in the **Show** box in order to list more items in the collections tree.

## To create a classic collection

- 5. In the **Edit Collection** dialog, enter a collection **Title**.
- 6. Under **Available Members**, highlight the members to add to the collection and click **Add**, or use other options in the Edit Collection dialog to add members.
- 7. When you are done adding members, click **OK**.

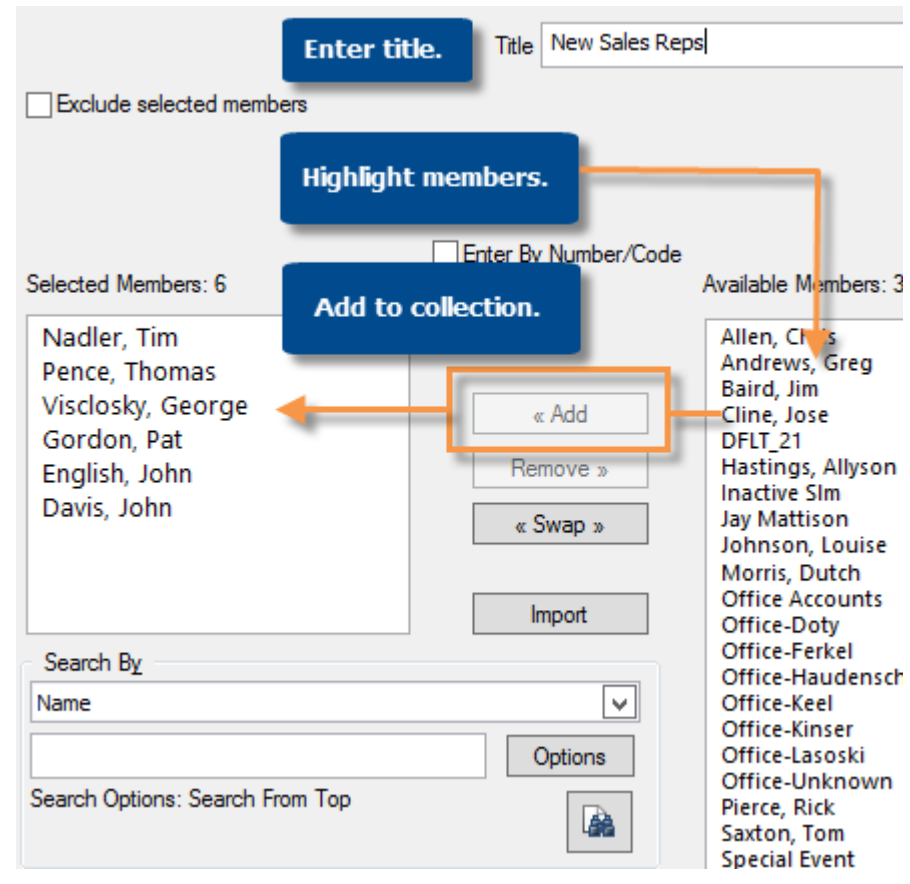

### **Tips:**

You can also save checked members as a collection or create a classic collection using an exception test (i.e. Of These).

By default, collections filter out members that are not included in the collection. If you prefer, you can check the **Exclude selected members** box to filter out data for the collection members. This may help reduce the need to update collections in some situations. You cannot see the effect of this setting until you turn the collection on.

For key members only, if you want to select from a list of all members of the key, check the **Ignore Focus** box; otherwise, the Available Members list contains only key members in the current context.

# Create a dynamic collection (Of These)

A dynamic collection is a filter that dynamically updates based on test criteria, such as revenue above a given value. Every time you turn a dynamic collection on, SIM reruns the test based on the selected settings and your current view. This is different than a classic collection, which saves a static list of members. This type of collection is only available for key members (e.g., customers).

To create a dynamic collection (Of These)

- 1. Before creating Of These:
- We recommend removing all filters from the current analysis window unless the filter will be used for a specific purpose related to the dynamic collection.
- Select the initial [date settings](#page-9-1) (see page 10). Depending on the settings, this date range may dynamically update.
- Turn on or off equivalents as desired. The Of These stores the equivalent settings used when it was created.
- 2. In the Filters section of the context panel, click the Collections Plus **O** button.
- 3. In the **Of These** dialog, enter a collection name.
- 4. Click **Create In** to select a global or private folder.
- 5. Set the **Filter Level** to the key you want to test (e.g., customer).
- 6. In the **Exception Test** box, set the test criteria to determine which key members pass (e.g., customers that bought at least one unit).
- 7. Under **Passed In**, select the part of the date range to consider for the test. Typically, **All Periods (In Total)** is recommended but additional options are available.
- 8. To immediately filter by the collection, check the **Display After Created** box.
- 9. If you wish, you can click the **Options** button to select from the following advanced options.
- 10. When you are done defining the collection, click **OK**.

**Tip:** Temporary collections are only stored for your current session. If you do not enter a name, the collection will be temporary.

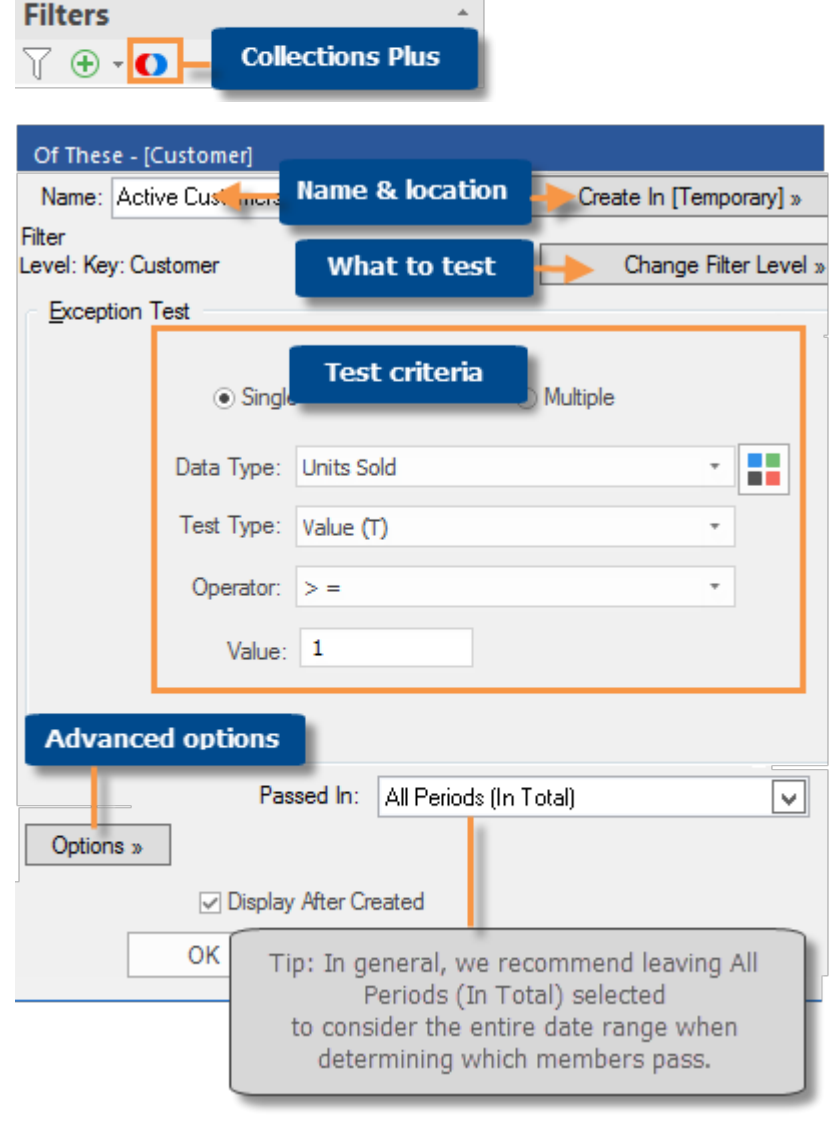

# Advanced options

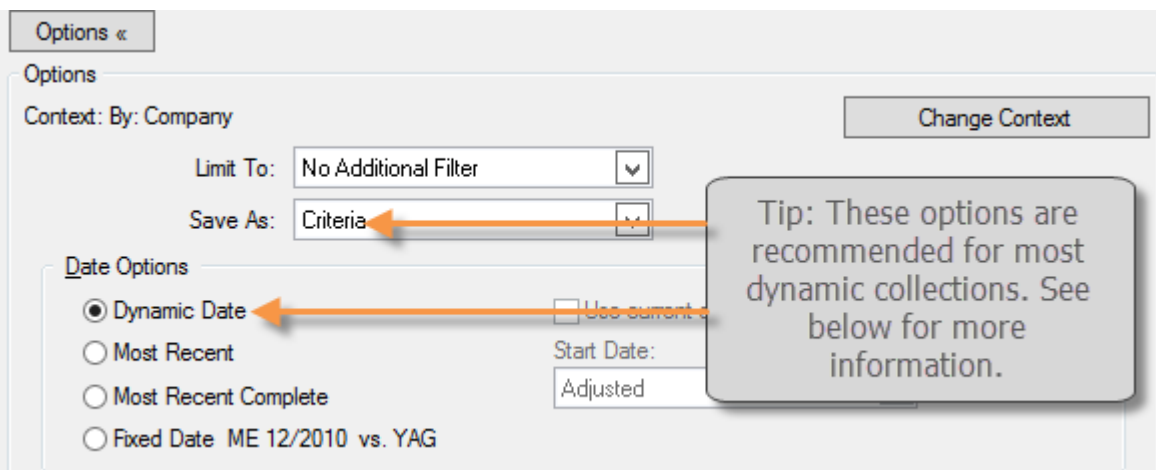

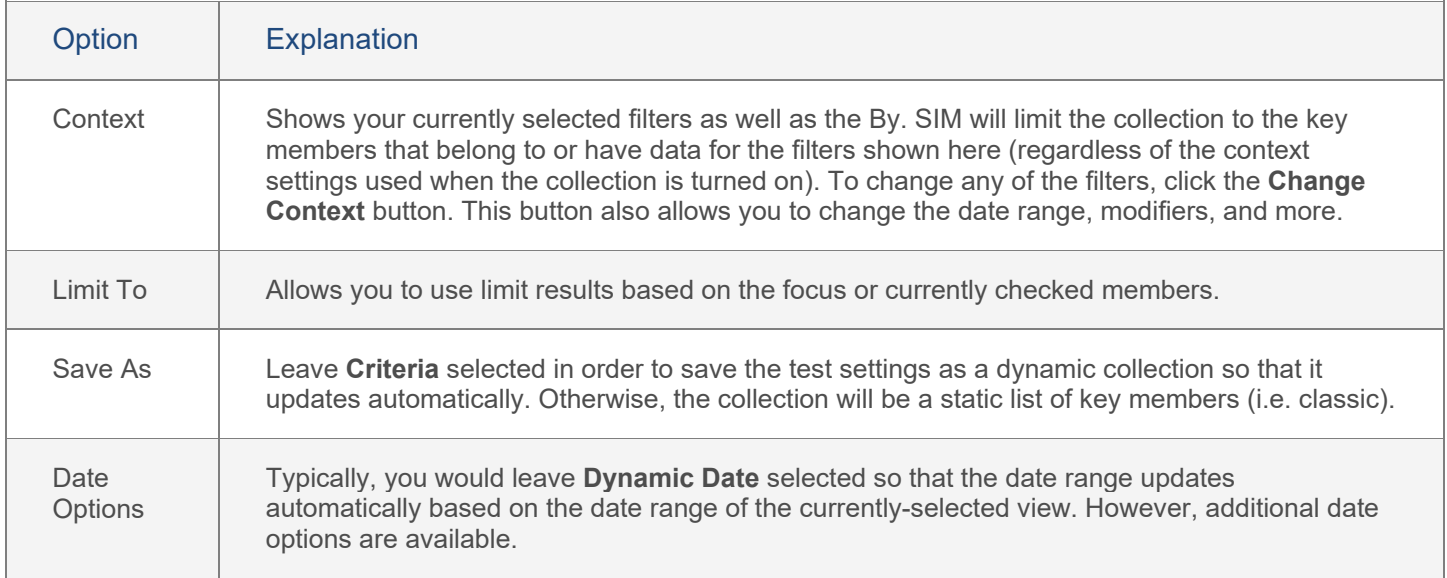

# <span id="page-31-0"></span>**Customize**

# <span id="page-31-1"></span>Tools menu

The tools menu includes various options to customize the analysis window.

To open the tools menu

## In tables:

In graphs:

Place your cursor over the upper-left box. Click the  $\equiv$  icon that appears.

Place your cursor over the graph.

Click the  $\equiv$  button in the upper-left corner.

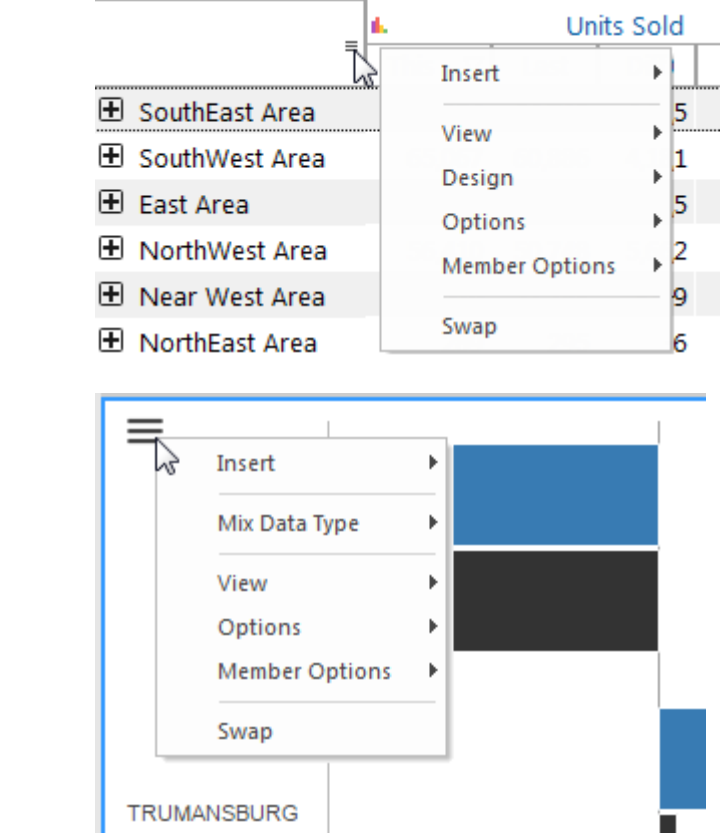

The available options depend on the analysis mode and view type. The following list includes the more common options.

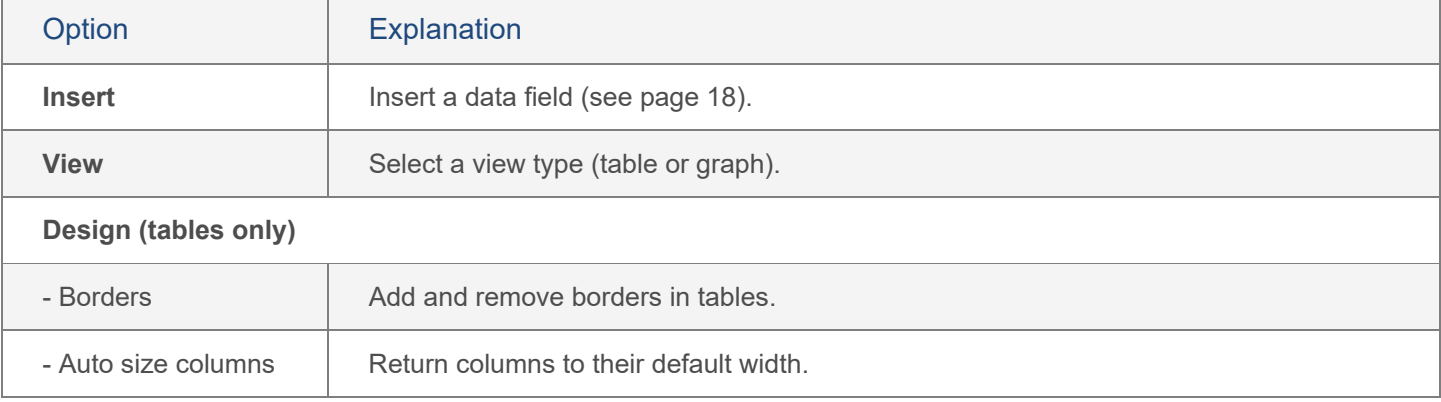

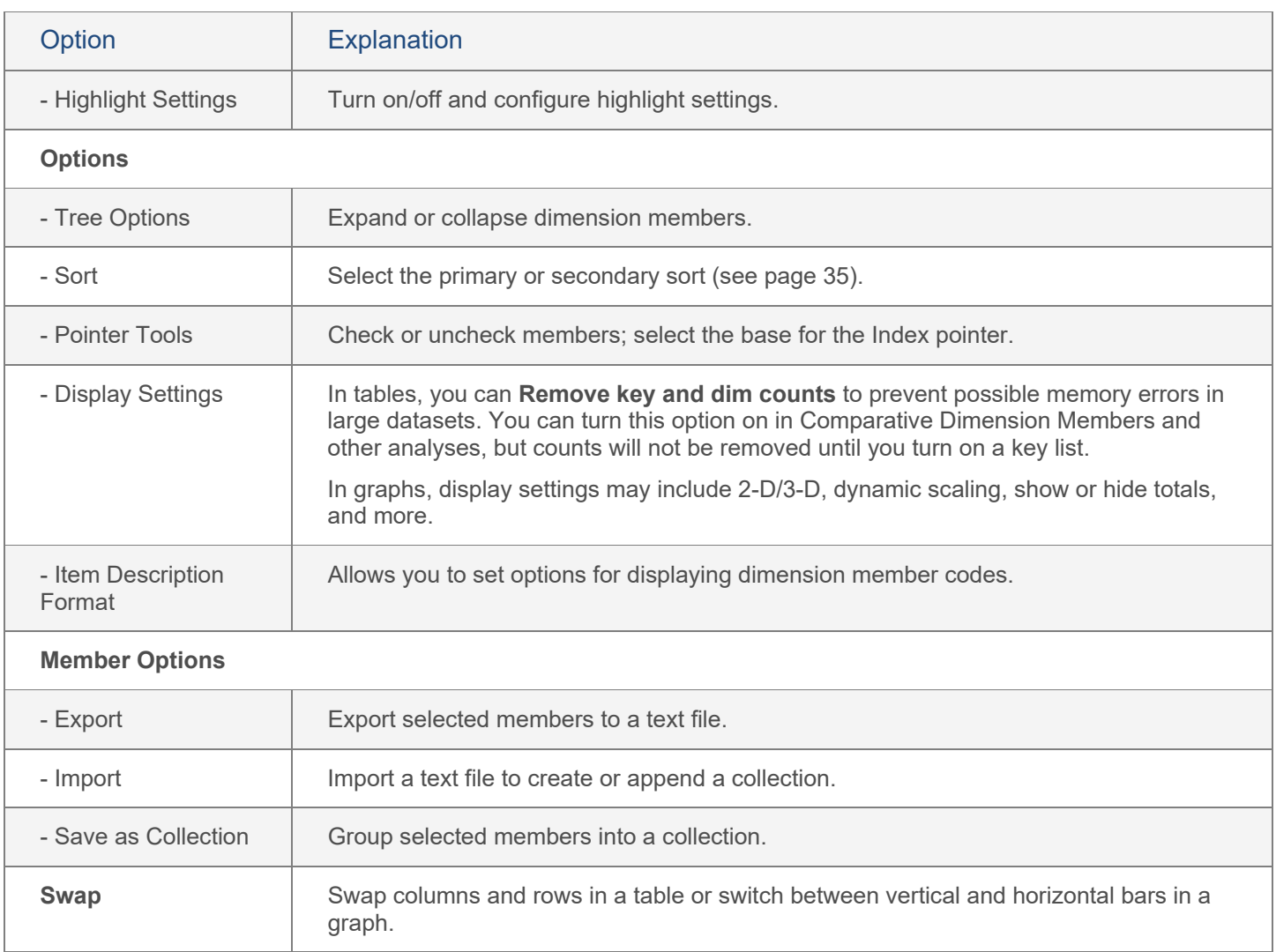

# <span id="page-33-0"></span>Switch between view types

Multiple types of views, including tables and graphs, are available to present the data in each analysis.

To toggle between view types (e.g., table/graph)

- 1. Select the analysis window you want to change by clicking on it.
- 2. Click the button of the desired view type in the View section of the main tab, or click the numbers/graph dropdown button at the top of the analysis window.

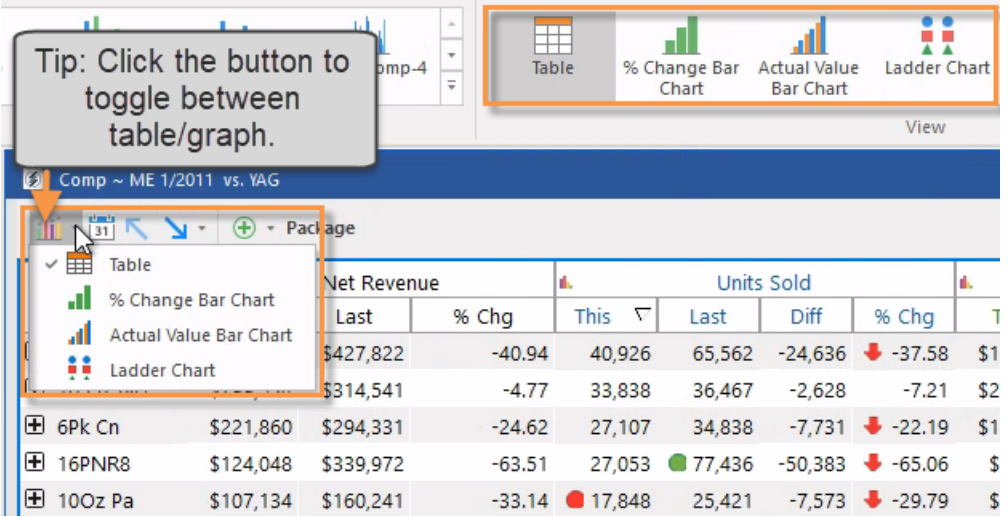

**Tip:** If the currently-selected bookmark includes a custom report, it can be found in the view types area along with standard tables and graphs. Custom reports may have additional capabilities and limitations. See the custom report documentation for more information.

# <span id="page-34-1"></span><span id="page-34-0"></span>Sort

To sort

- 1. Click on the analysis window to select it.
- 2. Under Other Settings in the context panel, click **Primary Sort** or **Secondary Sort**.
- 3. Under **Sort Selection**, select whether you want to change the primary sort or secondary sort. The secondary sort is used to rank members that fall into the same place based on the primary sort.
- 4. Under **Sort Order**, select from the following sort methods.
- 5. Under **Order**, choose to sort in Ascending or Descending order (not used for "As Reordered").

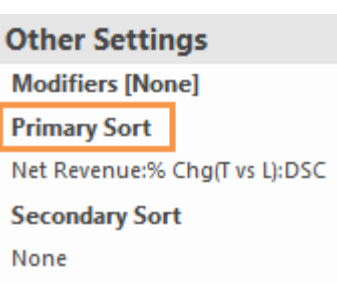

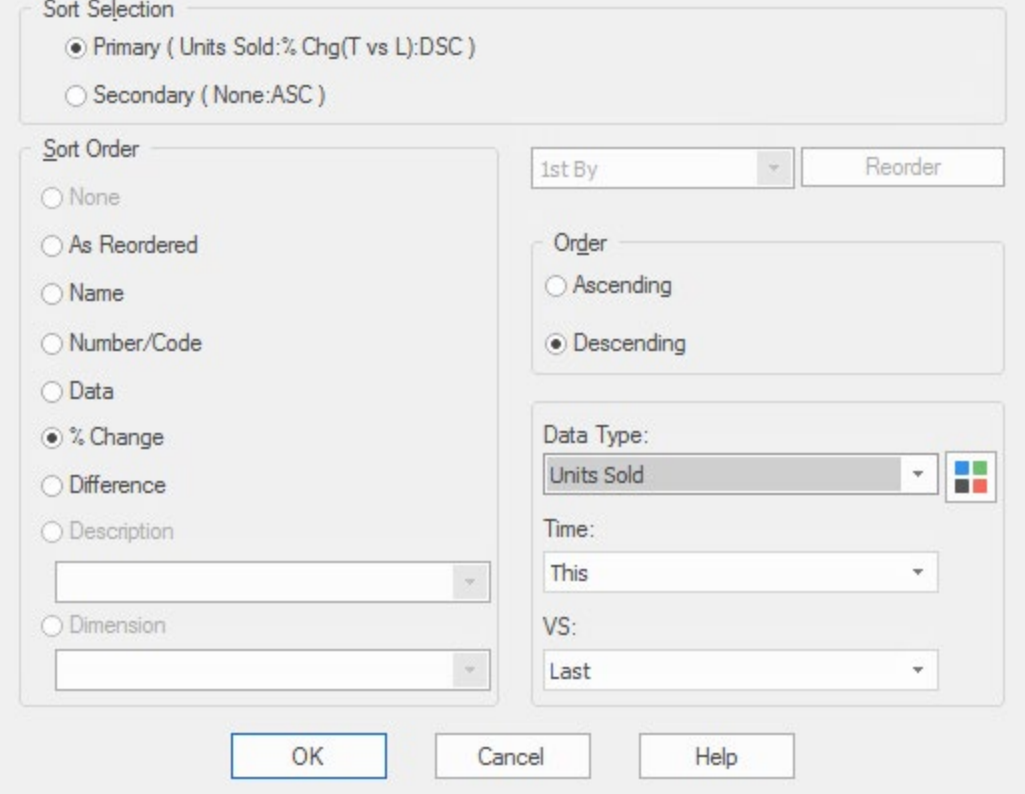

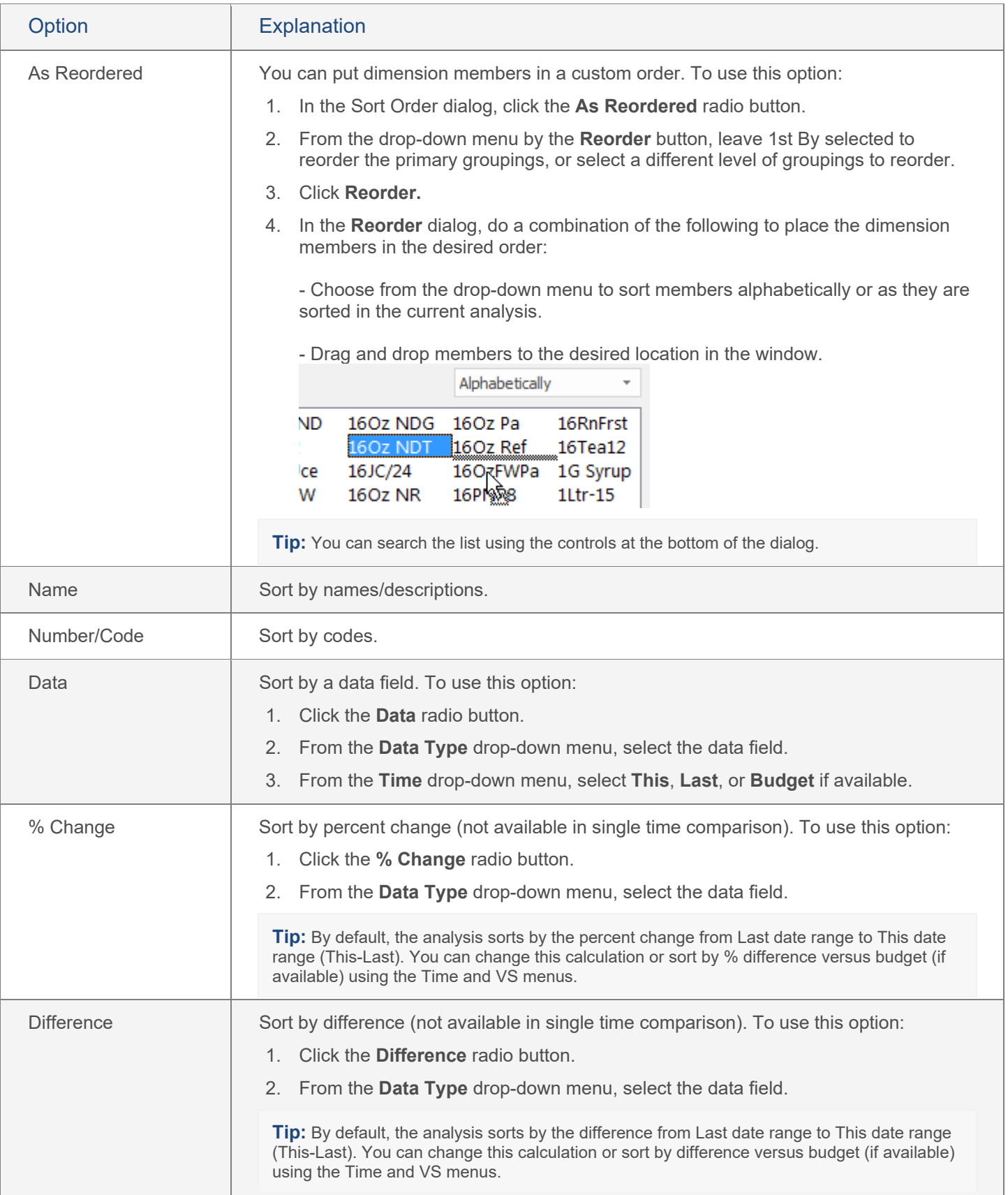

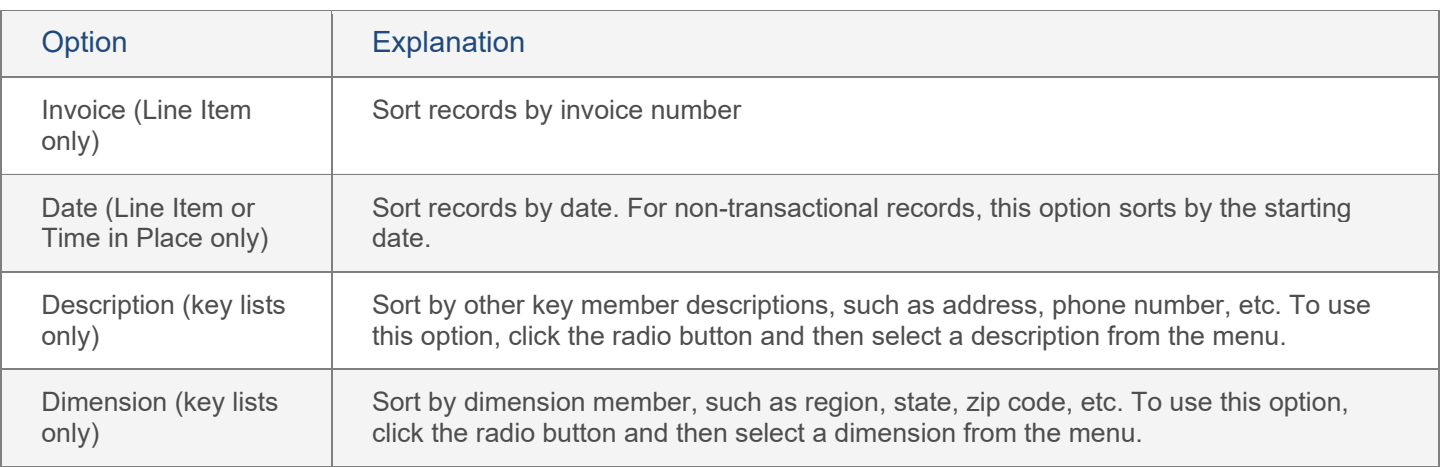

## **Tips:**

You can sort by a data field even if it isn't currently shown in the analysis window.

You can also change the secondary sort, which controls the order of members that have the same value for the primary sort. To do so, click Secondary Sort in the context panel or choose the Secondary button in the dialog.

This option is not available if you have reordered members.

You can click a heading to sort; click again to reverse the sort order.

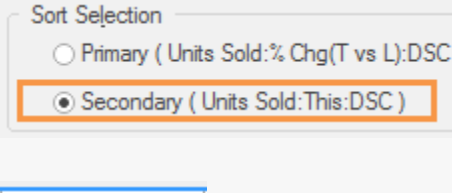

).

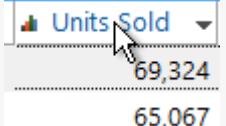

The window uses the selected sort method until you perform a new sort or turn on a key list. Key lists retain their own sort order.

# <span id="page-37-0"></span>**Highlighting**

You can turn highlighting on to spot areas of concern or importance. Highlight settings can be customized and reused.

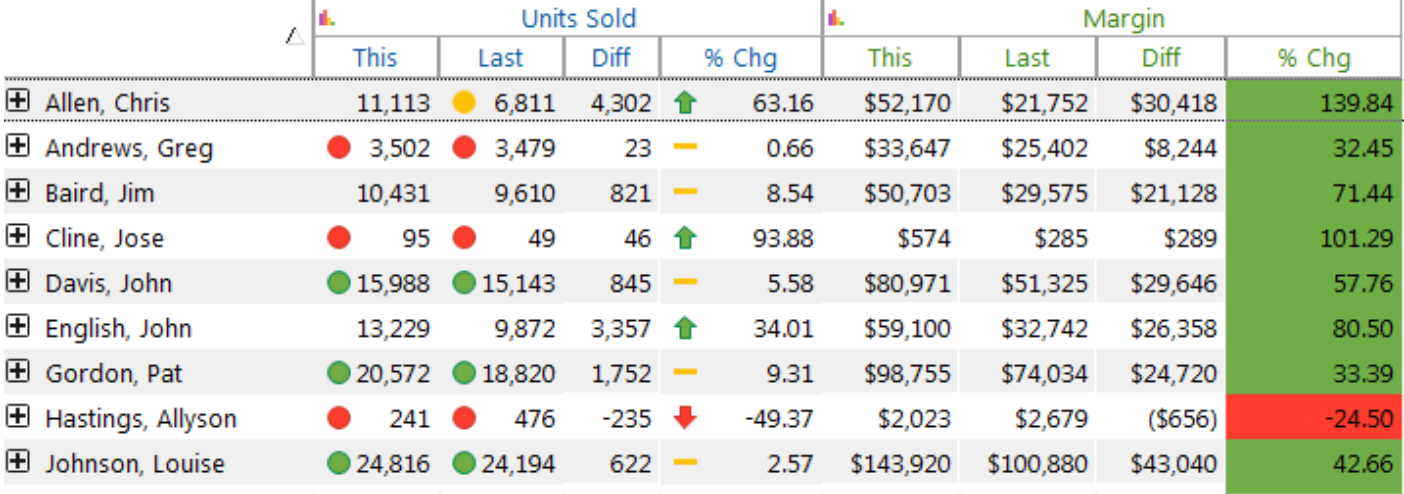

## To turn on highlighting

- 1. Click the arrow under the highlight button.
- 2. You can select from a limited number of recently-used highlight settings in the menu, or select **Setup Highlighted Data** to access the dialog where you can access all highlight settings.
- 3. If you open the dialog, select the desired highlight settings and click **OK**, or click **New** to add highlight settings.

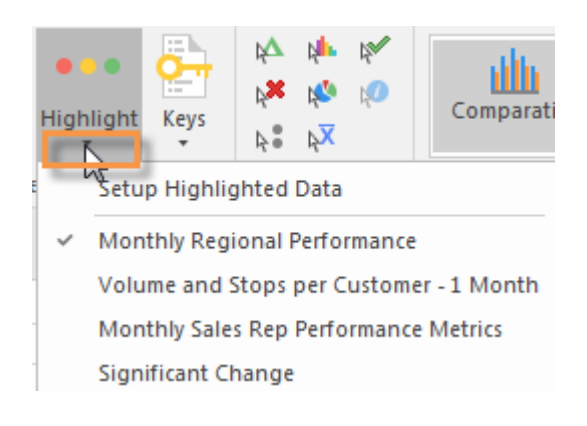

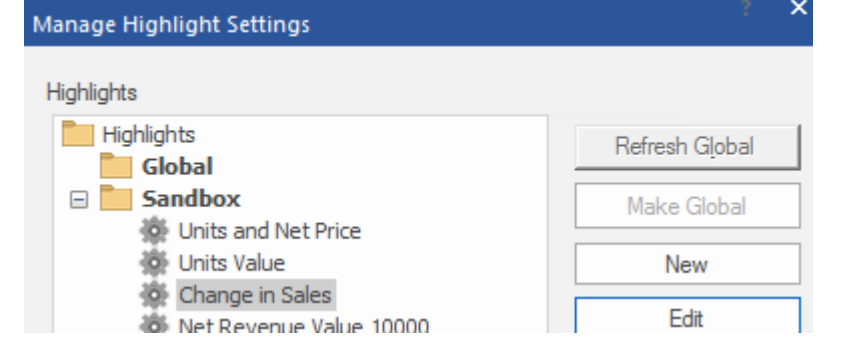

### **Tips:**

You can click the Highlight button in the setup section of the main tab to quickly turn on or off the most-recently-selected highlight settings.

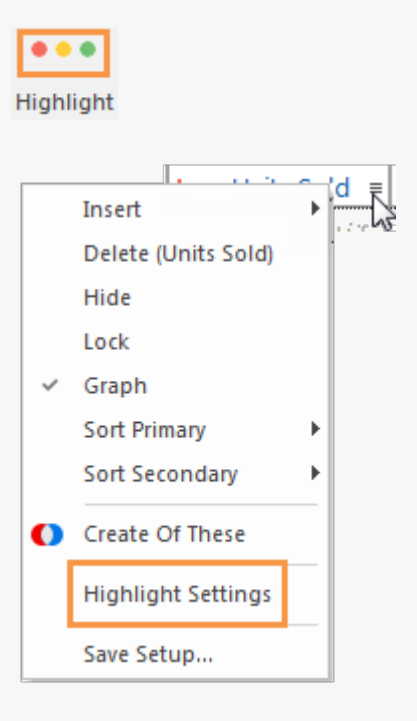

You can apply new highlight settings to an individual column or row.

- 1. Place your cursor over the column or row and click the  $\equiv$  icon that appears.
- 2. In the menu, select **Highlight Settings**.
- 3. In the **Highlight Setting Info** dialog, define the highlighting criteria for the column or row.

SIM temporarily stores the new or updated highlight settings in an "Undefined" highlight setting. You can save these highlight settings to reuse them in future sessions by opening the tools menu and selecting **Design**, **Highlight Settings**, **Save Highlights**.

Preference settings allows you to change the shade of highlighting and the number of highlight settings listed in the drop-down menu.

# <span id="page-39-2"></span><span id="page-39-0"></span>Save and Share

# <span id="page-39-1"></span>**Bookmarks**

You can create a bookmark to save and share a view of the data.

To add a bookmark

- 1. Set up one or more analysis windows to use the By, date range, data fields, filters, and any other parameters of the bookmark you want to create.
- 2. On the main tab of the ribbon control, click **Save Bookmark** or click the bookmark drop-down button and select **Add Bookmark**.

**Tip:** Both options open the same dialog when you create a new bookmark; if you are saving changes to an existing bookmark, the Save option loads the existing bookmark name and other options.

3. In the dialog, type a bookmark name and select from the following bookmark options.

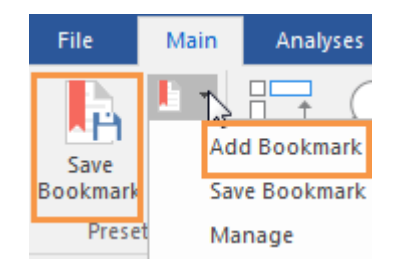

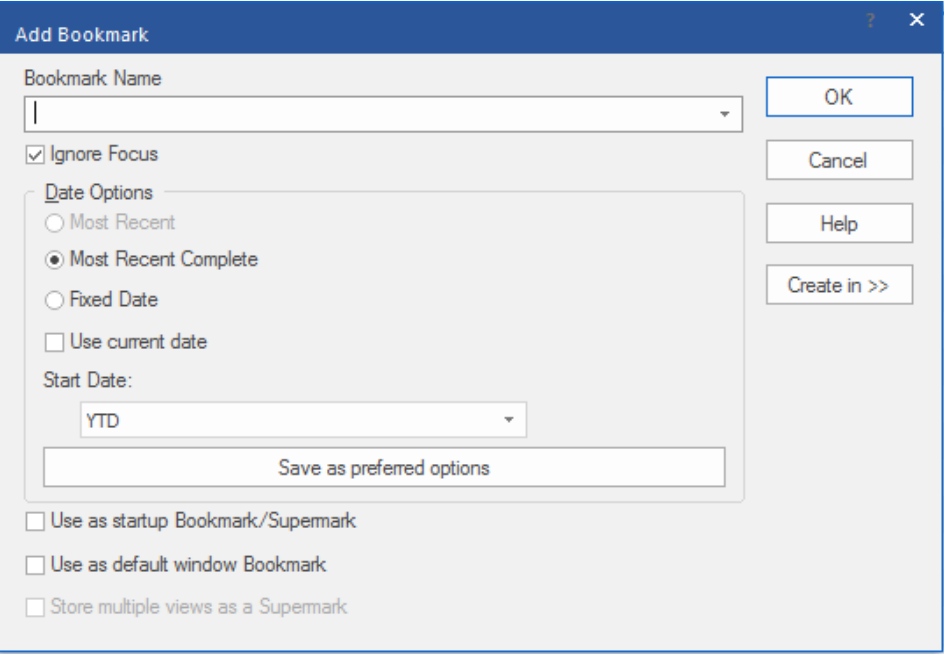

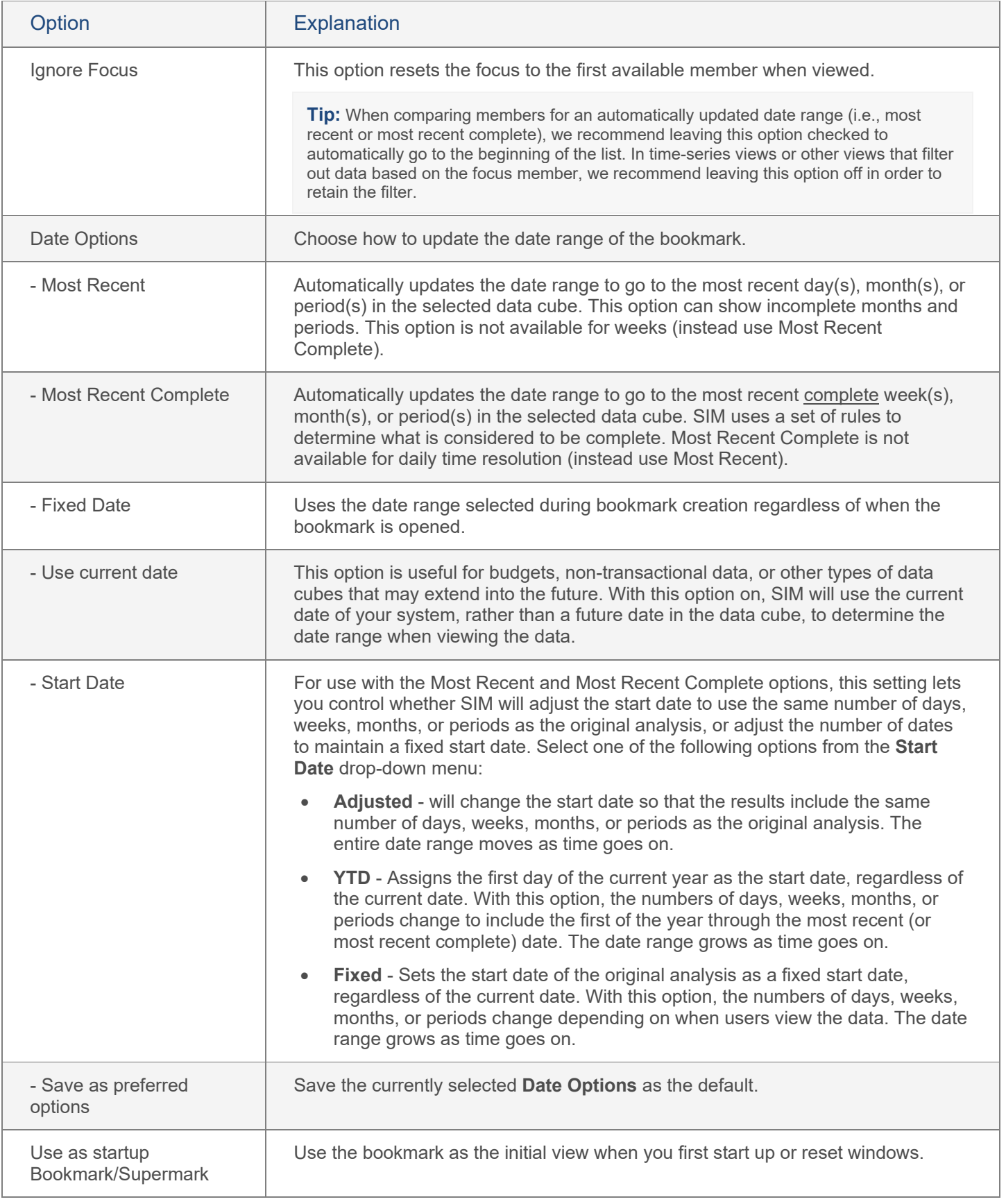

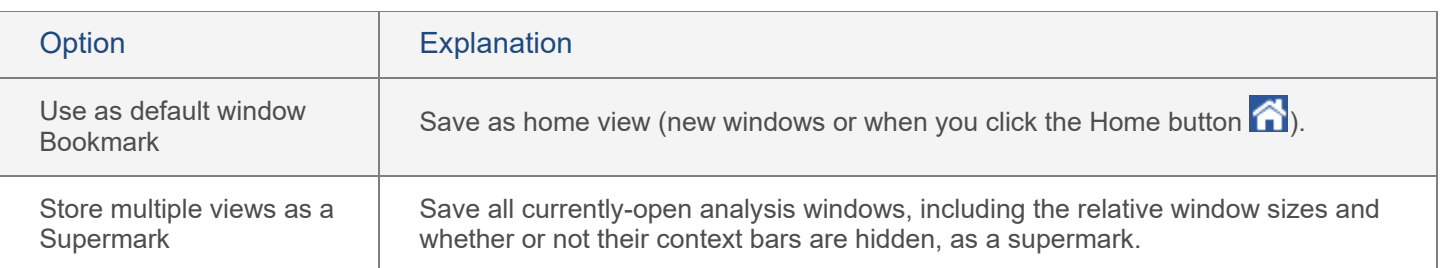

## To add a bookmark (continued)

- 4. Click **Create in**; then select the folder where you want to save the bookmark. If you have rights to create global user data, you can make a bookmark available to other users by saving it in a global category or one of its subfolders.
- 5. Click **OK**.

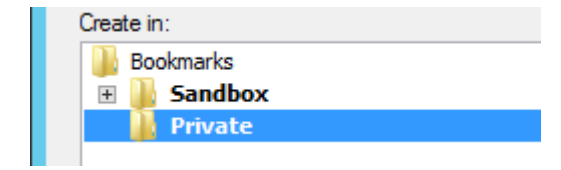

#### **Tips:**

All components (setups, collections, etc.) of global bookmarks must be global. If you are saving a global bookmark that includes private components (setups, collections, etc.), then you are prompted to make the private components global. In this case, SIM retains a private copy of the bookmark component(s), but uses the global component(s) in the bookmark.

If Knowledge Manager is configured, you can save a description and additional resources for the bookmark.

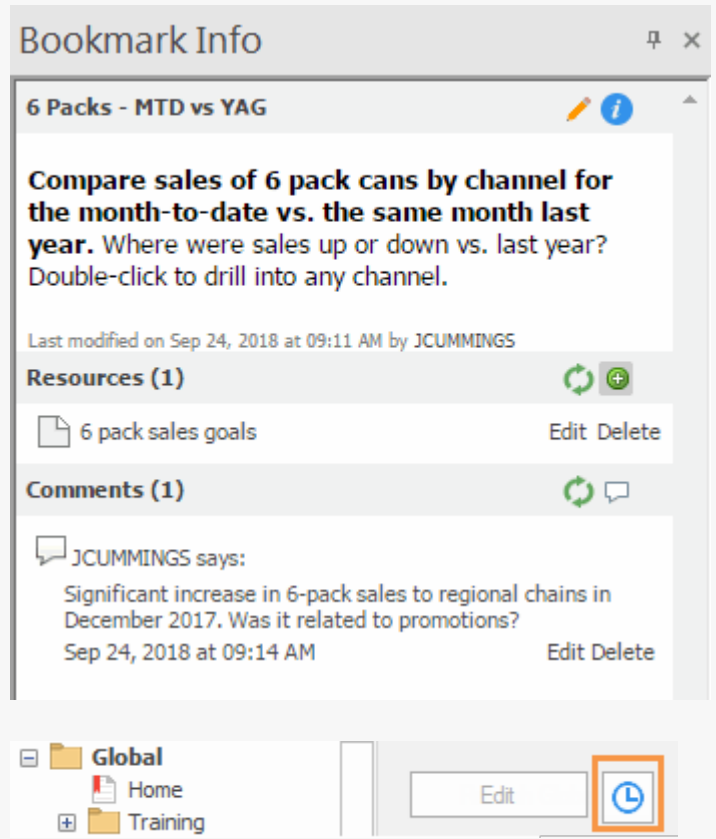

You can change the date options for a bookmark at any time, by selecting it in the bookmark management dialog and clicking

the  $\bigoplus$  button.

To edit any other aspect of a bookmark (By, data fields, etc.), open the bookmark, make the desired changes and then save the bookmark.

# <span id="page-42-0"></span>Export data

You may be able to export analysis data to a file that can be used in another application, such as Excel. If you want to export this information on a regular basis, you might want to [create a macro](#page-51-1) (see page 52).

To export data

- 1. Click on the analysis you want to export in order to make it active.
- 2. On the **File** menu, select **Save As**.
- 3. In the **Save As** dialog, from the **Save as type** drop-down menu, select a file type.
- 4. Select a location and name for the file you want to export.
- 5. Click **Save**.

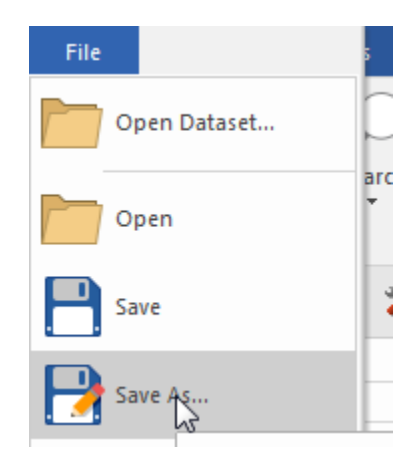

If you are exporting an encrypted Excel file, the **Enter Password** dialog will appear. Type and re-type the password required to open the file. This password must meet security requirements.

Output preference settings control aspects of the file, such as what is included in the header and various Excel/CSV options.

# <span id="page-42-1"></span>Email data

You can email data from an analysis in order to share it with others. This function only works with MAPI-capable email software that is properly configured prior to use. If you want to email this information on a regular basis, you might want to [create a macro](#page-51-1) (see page 52). When you email from within SIM, the analysis or list becomes an email attachment in the selected format.

### To email data

- 1. Click on the analysis you want to send in order to make it active.
- 2. On the **File** menu, select **Send Mail**.
- 3. On the submenu, select one a format.

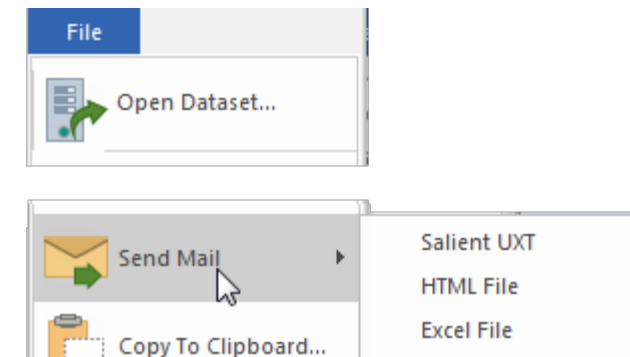

Deire

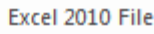

Excel 2010 Encrypted File

# <span id="page-43-0"></span>Advanced Topics

# <span id="page-43-1"></span>Select the data in graphs

In general, you can select the data fields in graphs using the following methods

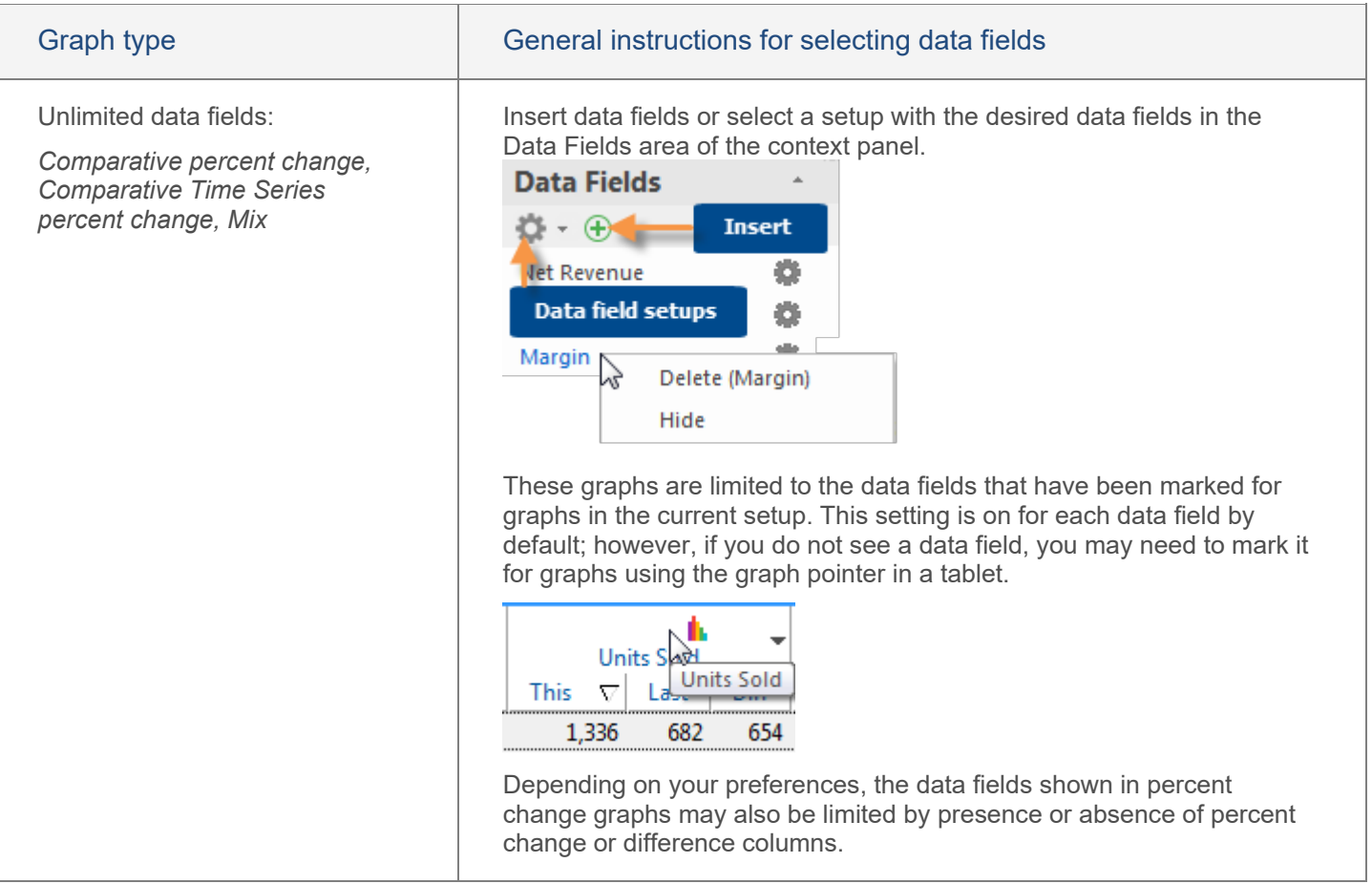

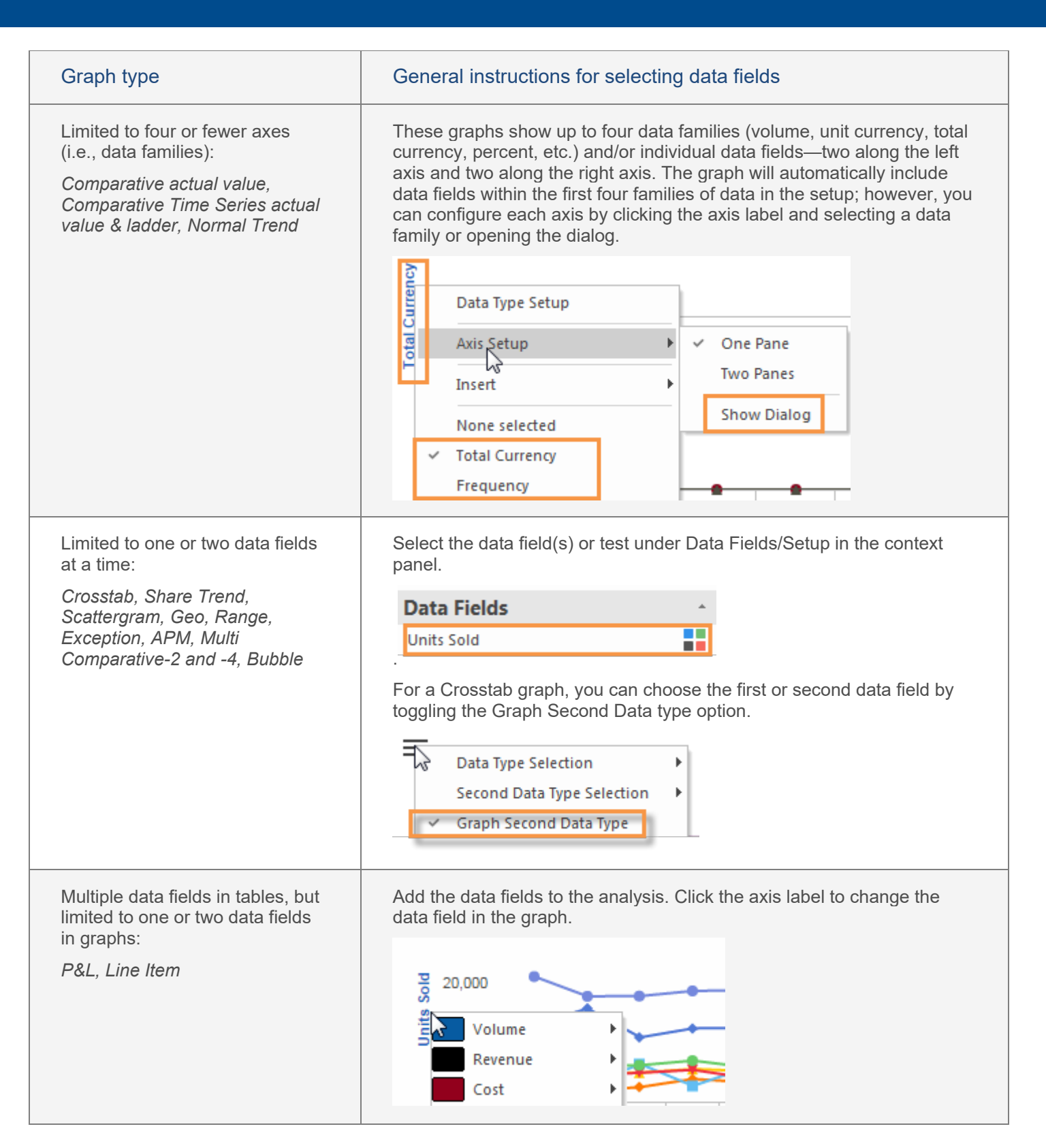

# <span id="page-45-0"></span>Key lists

<span id="page-45-1"></span>A key list is a table showing individual members of a key (e.g., customers). A key list is created when you "Group By" the key.

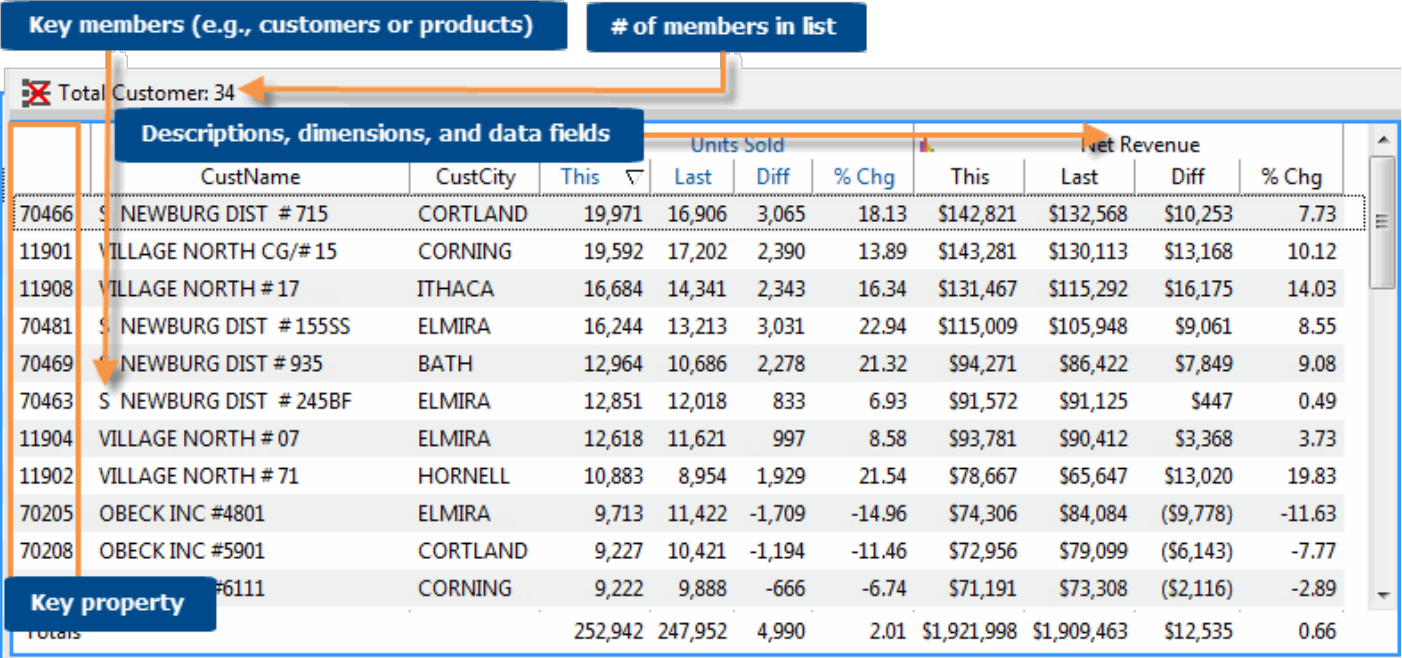

## To list key members

- 1. Click on the analysis window and then click the top level under **Group By** in the context panel.
- 2. Select the key, and then select a List option.

The first list option filters the data based on the selected focus. (e.g., only customers in the regional chains channel).

The second option (**List all** or **List for all**) turns off the focus and lists all members.

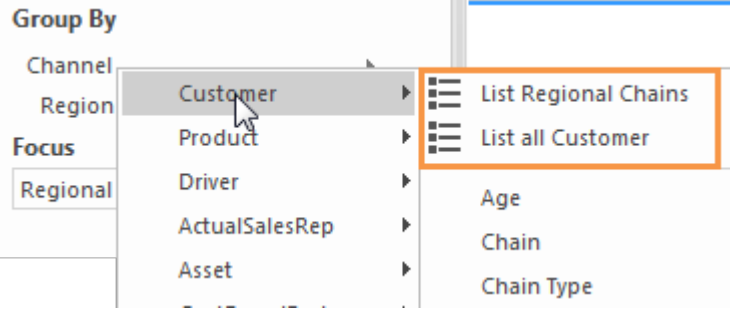

### **Tips:**

If you don't see the key listed in the Group By menu or dialog, you may need to change the data cube.

You can [insert data](#page-17-1) (see page 18), change the setup, and more to change the columns included in the key list.

To close the key list, click the  $\mathbf X$  Turn-Off icon at the top of the key list or under Group By in the context panel.

# <span id="page-46-0"></span>MultiView

MultiView lets you control multiple analyses within one window with a single set of context settings. When you change the context (By, focus, filters, etc.), SIM updates all the panes in the window accordingly.

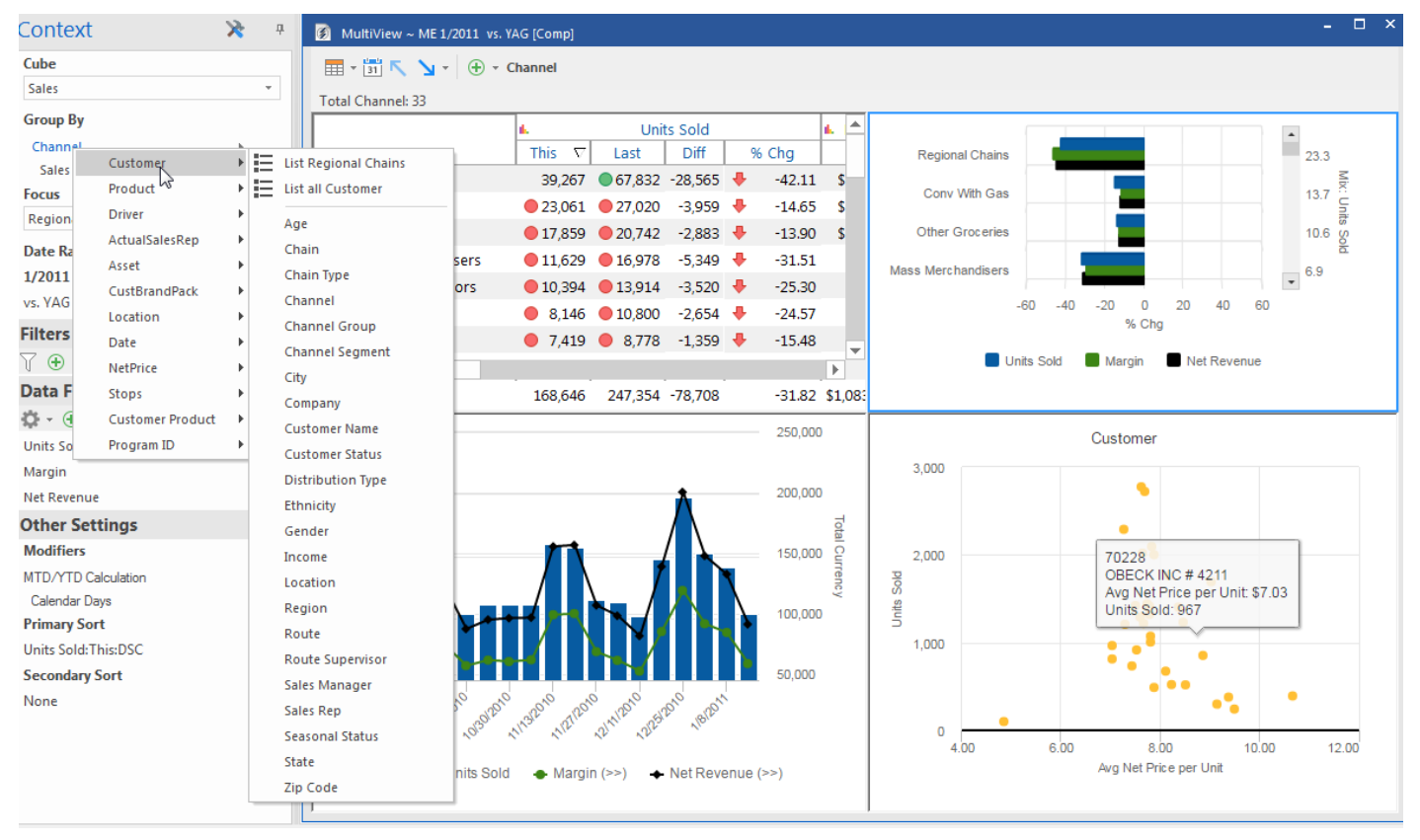

## To turn on MultiView

1. In the Main tab of the ribbon, expand the Analysis area and click the **MultiView on** option at the bottom.

> If the window is not already split, turning on MultiView splits the window into four panes using the default settings. You can also use the window options (located under Window on the main tab of the ribbon control) to split the window into your preferred configuration, such as four-pane, two-pane-horizontal, or two-pane vertical.

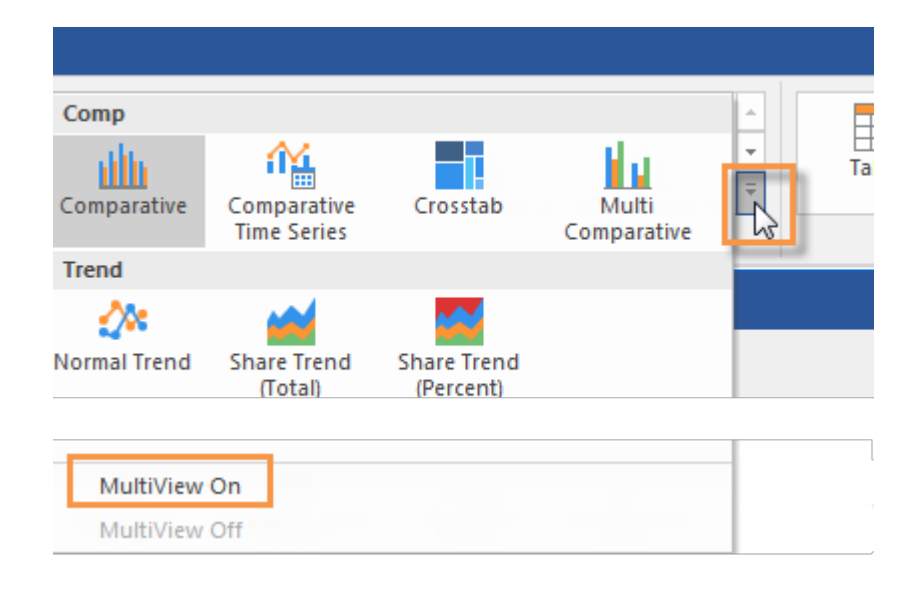

2. Customize the analysis type and view type of any individual pane using either of the following methods:

Option 1: Click on a pane and then make the desired changes using the ribbon control, analysis toolbar, and other controls (see below).

Option 2: Set up MultiView panes from a dialog (click the **Multi-view** button on the Analyses tab to access). This method also allows you to customize the time comparison and setup for each pane.

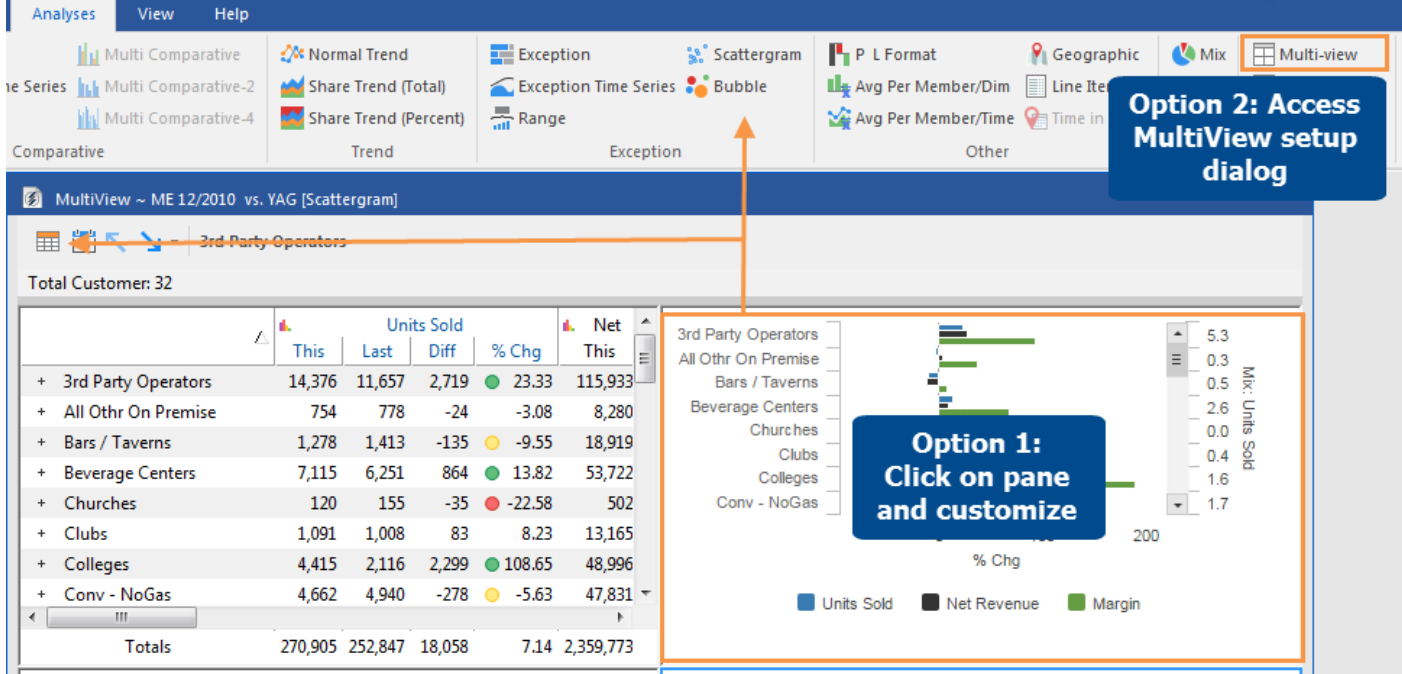

### MultiView date ranges

MultiView allows you to define two date ranges—one set (This/Last) for comparative panes and another range for time-series panes. When you change the comparative date range, SIM updates all comparative panes; when you change the time-series date range, SIM updates all time-series panes.

#### **Tips:**

You can split a window without turning on MultiView; however, the panes will be limited to a single analysis type.

Multi Comparative-2, Multi Comparative-4, and Multi Comparative analyses are not allowed as part of a MultiView window.

To turn MultiView off, in the Main tab of the ribbon, expand the Analysis area and click the **MultiView off** option at the bottom

# <span id="page-48-0"></span>Advanced options for saving and sharing

# <span id="page-48-1"></span>**Storyboards**

# View a storyboard

<span id="page-48-2"></span>Storyboards allow you to follow a path of investigation through pre-configured views or "steps" that can each have their own analysis type, view type, and other settings. When you view a storyboard, you can drill on whatever item(s) interest you to go to the next step, which filters out all other data.

To view a storyboard

1. In the storyboards section of the bookmarks and storyboards panel, click on the name of a storyboard to open it. The selected window then shows the starting point or "initial step" of the storyboard in storyboard viewer mode.

In storyboard viewer mode, the storyboard viewer toolbar appears on the screen.

Channels - Month vs. YAG [Step 1 of 4] Drill ≦

In this mode, analysis types and some other controls are disabled because the storyboard controls the analysis type and other settings.

2. Move through the steps in the storyboard. In general, you can double-click on an item or date to drill down. Continue to move through the storyboard until SIM notifies you that you have reached its end.

**Tip:** At any time, you can duplicate the current window by clicking  $\Box$  on the storyboard toolbar, and then follow your own path of investigation in the new window.

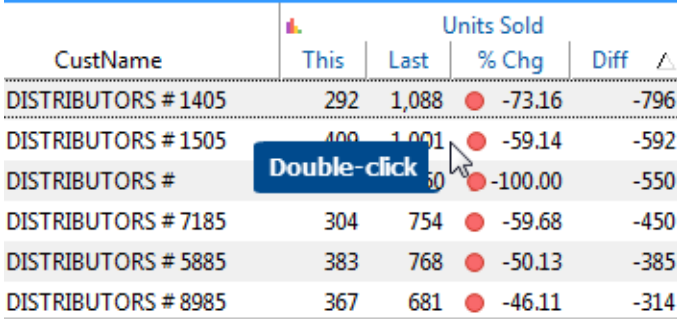

**Bookmarks and Storyboards** Д  $\mathbf{F}_{\!\mathrm{o}}$   $\mathbf{P}$  or  $\mathbf{F}_{\!\mathrm{o}}$ 

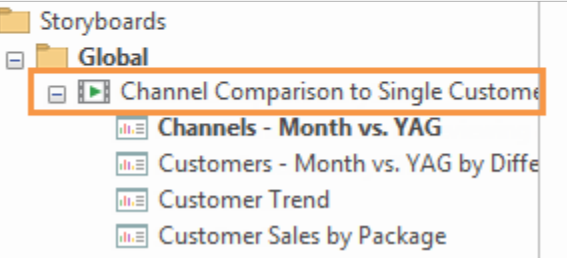

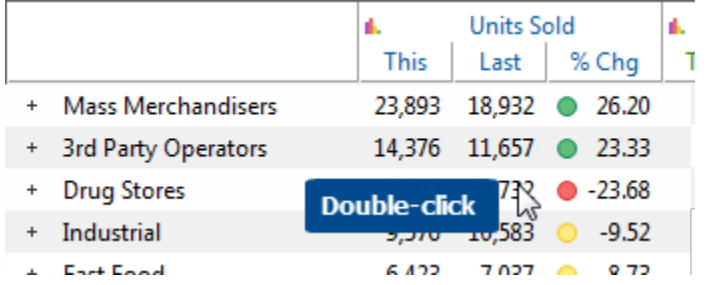

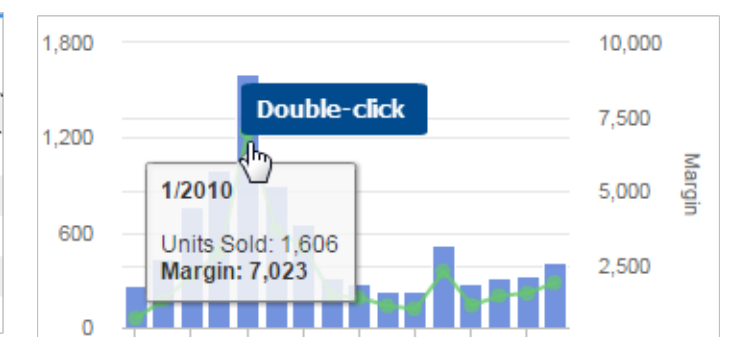

# Create a storyboard

The first task in creating a storyboard is to set up its starting point or "initial step." You can then create the next steps in the storyboard by drilling, customizing, and saving each step.

To create a storyboard

- 1. Set up the analysis window to show the starting view of the storyboard by selecting the Group By, date range, analysis type, and any other parameters as necessary.
- 2. On the main tab of the ribbon control, click the storyboard drop-down button and select **Build Storyboard**.
- 3. In the **Create Storyboard** dialog, type a storyboard name and select from the following options, which are the same as options available for [bookmarks](#page-39-2) (see page 40).

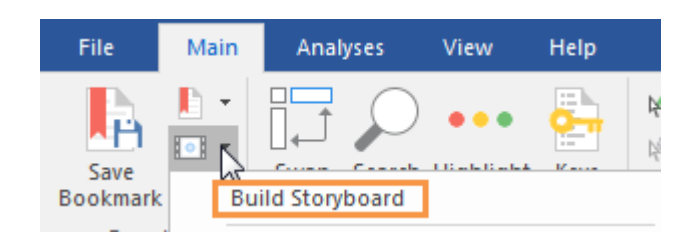

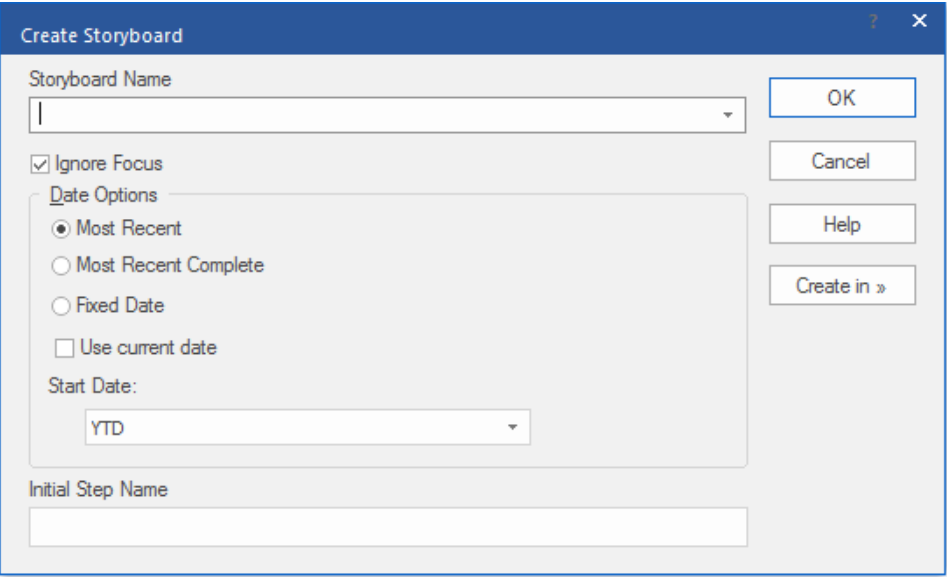

- 4. In the **Initial Step Name** box, type a name for the starting point of the storyboard.
- 5. Click **Create in**; then select the folder where you want to save the storyboard. If you have rights to create global user data, you can make a storyboard available to other users by saving it in a global category or one of its subfolders.
- 6. Click **OK**.

SIM saves the initial step and goes into storyboard builder mode so that you can create the next steps of the storyboard.

In storyboard builder mode:

- The storyboard builder toolbar appears on the screen. 画画 Channels - Month vs. YAG [Step 1 of 1] Add Step Save and Exit
- Toolbar buttons and other controls are enabled or disabled based on what you are currently allowed to do.

7. *Drill down* - If the next step should drill down, you can double-click on the member or date. Note that storyboard builder does not store the specific item(s) on which you have drilled down; instead, SIM will allow the user to select the item(s) when viewing the storyboard. If the next step does not drilldown, proceed to Step 8.

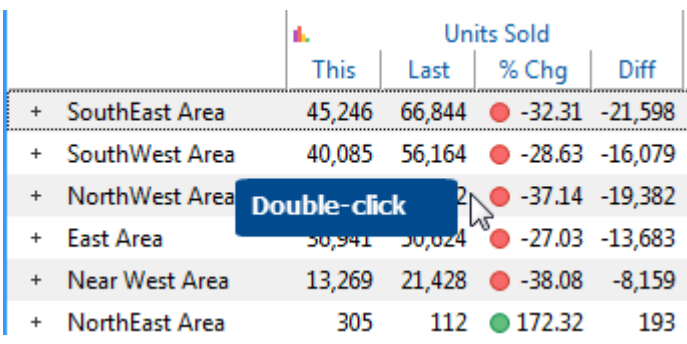

- 8. *Configure* Customize the storyboard step by making the desired changes. For example, you might change the analysis type, view type, By, data fields, sort, etc.
- 9. *Add step* On the storyboard builder toolbar, click **Add Step**. In the **Add Storyboard step** dialog, enter the name of the step and click **OK**. You are now ready to create another step in the storyboard if you wish.

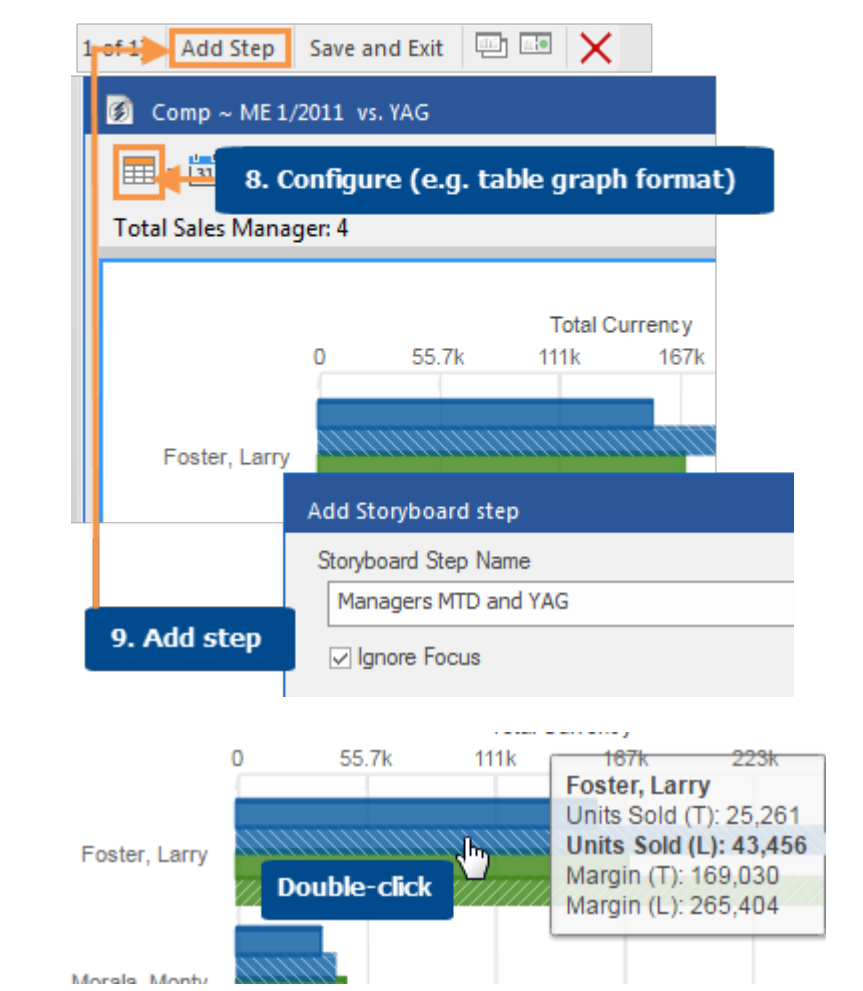

10. For each step in the storyboard, repeat Steps 7 through 9... drilling down, making changes, and then adding the step each time.

11. When you are finished creating steps, click Save and Exit on the storyboard builder toolbar.

After creating a storyboard, you should [view it](#page-48-2) (see page 49) in order to test its settings.

**Tip:** All components (setups, collections, etc.) of global storyboards must be global. If you are saving a global storyboard that includes private components (setups, collections, etc.), then you are prompted to make the private components global. In this case, SIM retains a private copy of the component(s), but uses the global component(s) in the storyboard.

# <span id="page-51-0"></span>**Macros**

Macros allow you to quickly print, export, or email commonly-used views of the data. You can run macros within SIM whenever you wish and/or automate reports by [scheduling macros](#page-54-0) (see page 55). Possible output formats include Excel, TXT, HTM, etc.

## <span id="page-51-1"></span>To create a macro

- 1. Set up an analysis to use the By, date, focus, sort, modifiers, collections and any other parameters of the view you want to export or print.
- 2. On the main tab of the ribbon control, click the macro drop-down button and select **Manage Macros**.

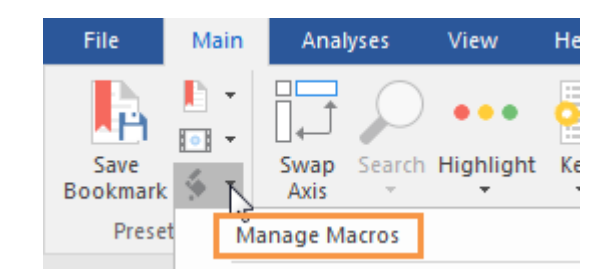

New

- 3. In the **Manage Macros** dialog, click **New**.
- 4. In **Analysis** tab of the **Macro** dialog, type a macro name.
- 5. Select from the following date options, which are the same as the [bookmark date options](#page-39-2) (see page 40).

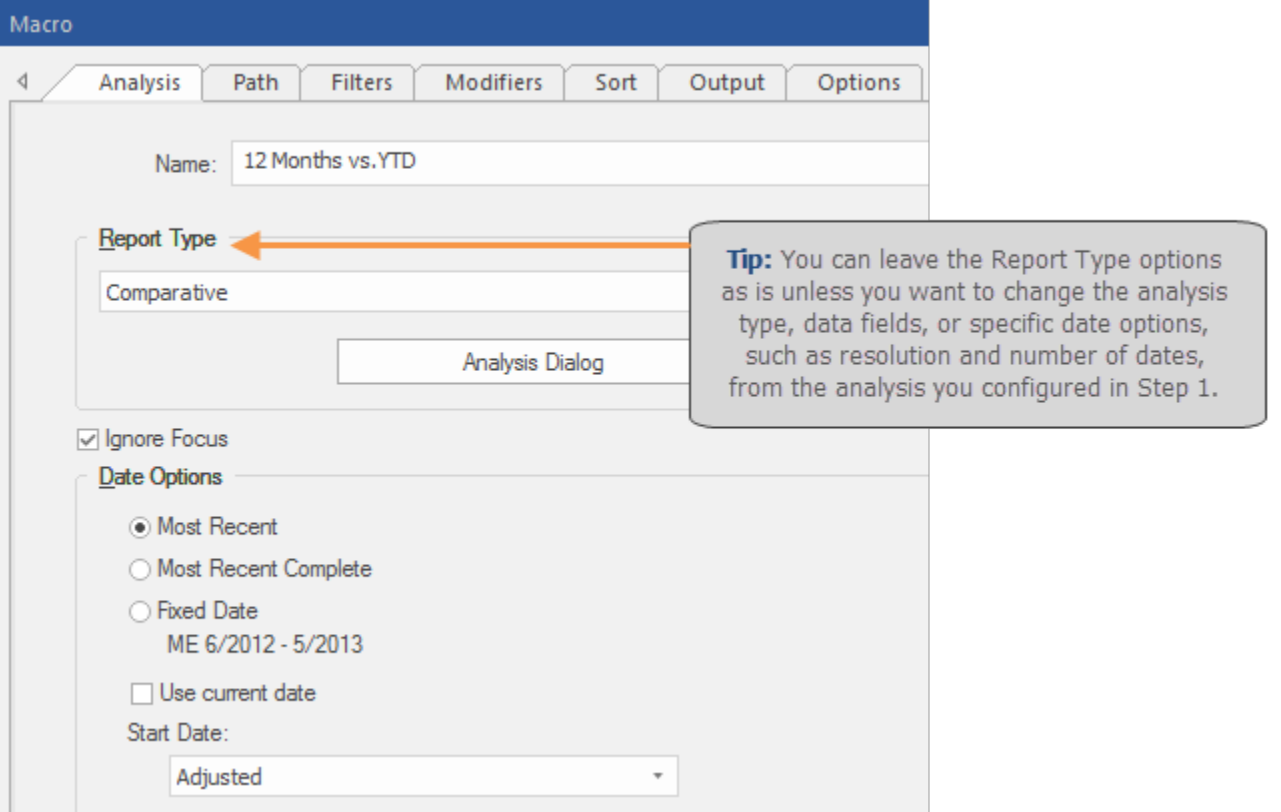

To create a macro (continued)

6. By default, the macro uses the same settings as the analysis configured in Step 1. If you want to change any of these settings, click the appropriate tab and do so.

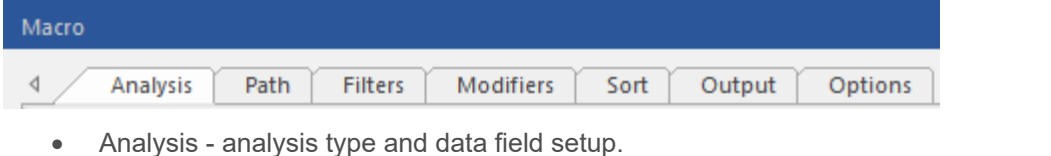

- Path Group By, focus, drill path, and output FOR EACH dimension member.
- Filters collections, single member filters, and output FOR EACH key member.
- Modifiers math options, calendar days, etc.
- Sort
- Output table/graph, key list settings, and output options (e.g., print or save file)
- Options additional options related to expanding members , highlight settings, hidden fields, and more.
- Email (if configured) settings for emailing macros results (see Step 8).
- 7. To select the output type, click the **Output**  tab.

Under **Output Options**, click **Save As** if you want the macro to export the results to a file(s). Choose from file options to control names, columns, and display settings for the output file. Then, click the **File** button to specify the file type, name, and location.

Or, choose **Printer** if you want the macro to print to your default printer. With this option selected, you cannot email macro results.

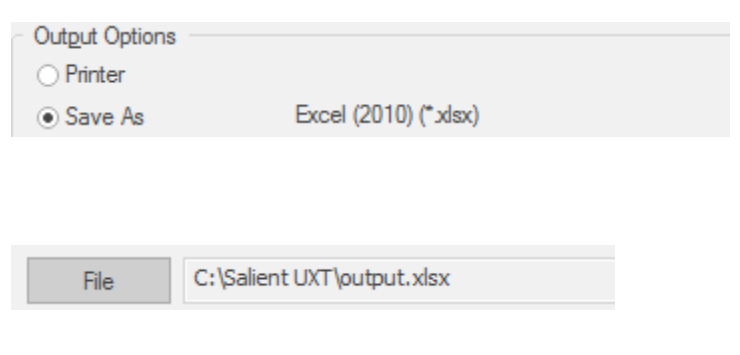

- 8. If you want the macro to email results, click the **Email** tab and select settings for emailing the results. Your administrator must enable this option in order to access this tab.
- 9. Click **OK**.

# Scheduled macros

## <span id="page-53-0"></span>Enable scheduled macros and enter status email settings

You can schedule a macro to run automatically using a task scheduling program and the parameters provided by SIM. A scheduled macro outputs the results to a file or email based on the specifications in the [macro output](#page-51-1) (see page 52) and email settings. The following setup is required before you can [schedule a macro](#page-54-0) (see page 55).

To enable macros and enter status email settings

- 1. On the main tab of the ribbon control, click the macro drop-down button and select **Manage Macros**.
- 2. In the Manage Macros dialog, click the **Schedule** button.
- 3. In the **Scheduled Macro Settings** dialog, check the **Enable Scheduled Macros** box.
- 4. Enter the following information to set up the status emails for all scheduled macros. These are not the same as the email settings for the results emails sent by macros.
	- **Outgoing Mail Server (SMTP)**  Select a server that has been entered by your administrator or enter a server.
	- **From Address**
	- **To Address(es)** When entering multiple addresses, separate them with a semicolon (;).
	- **Subject**
- 5. Click **OK**.

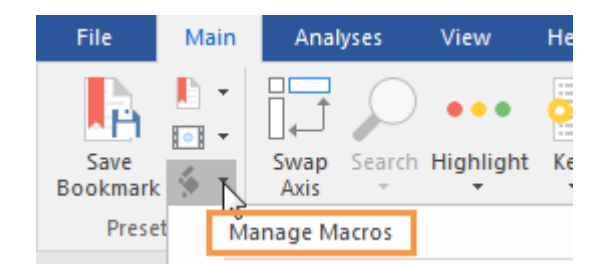

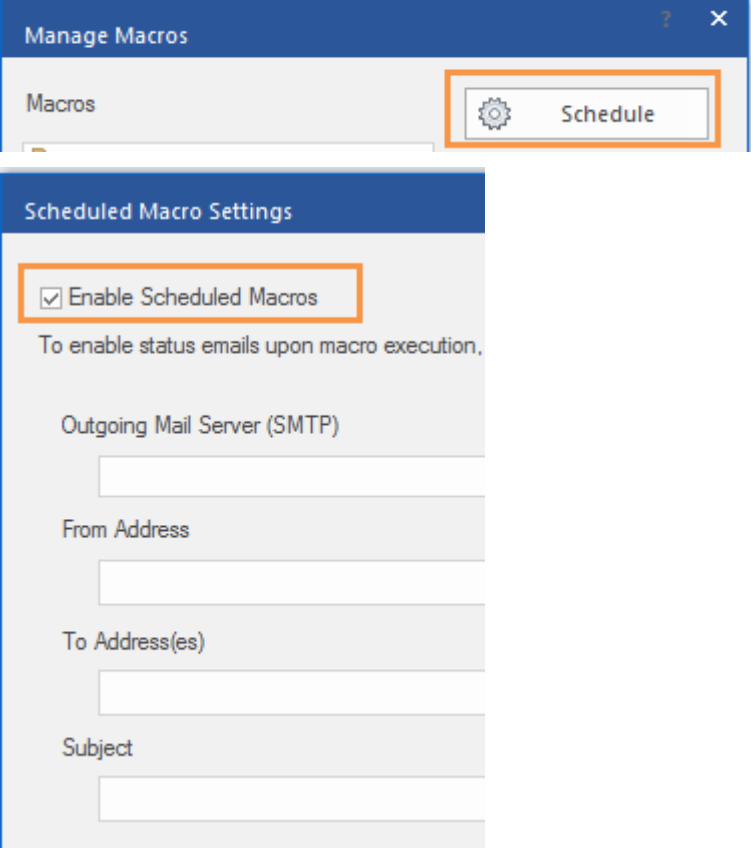

## <span id="page-54-0"></span>Schedule a macro

If you have enabled [macros](#page-53-0) (see page 54) in SIM, you can schedule the macro in your preferred task scheduling program.

### To schedule a macro

Follow instructions in the task scheduling program to create a scheduled task.

To access the necessary information to set up the task, including program path and scheduled task argument:

• Right-click on the macro or folder of macros in the Manage Macros dialog and select **Show Scheduled Task Settings**.

- In the **Scheduled Task Arguments** dialog, in the **Optional Parameters** section, choose an option for sending status emails. The selected option will populate the arguments shown in the dialog.
- Copy and paste the program path and arguments from the Scheduled Task Arguments dialog into the task scheduling program. To copy, select the text in the dialog, right-click, and choose **Copy**.

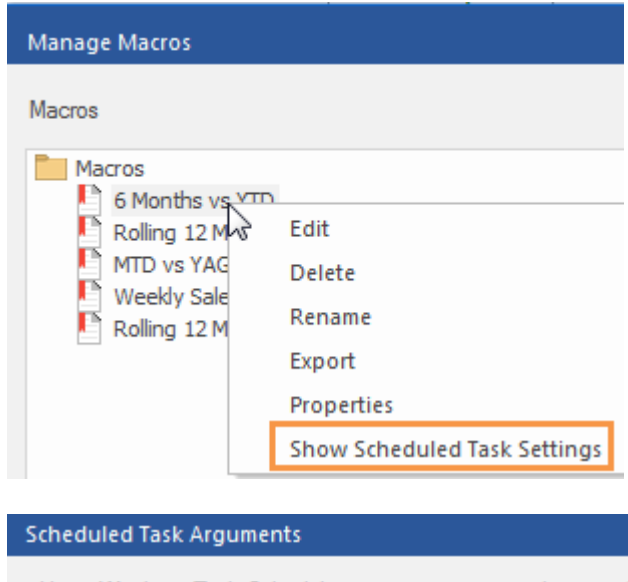

Using Windows Task Scheduler you can create a task to run th After creating a new scheduled task and completing the initial s copy and paste the below information into their respective text b

Program Path

"C:\Salient\saldi.exe"

Scheduled Task Arguments

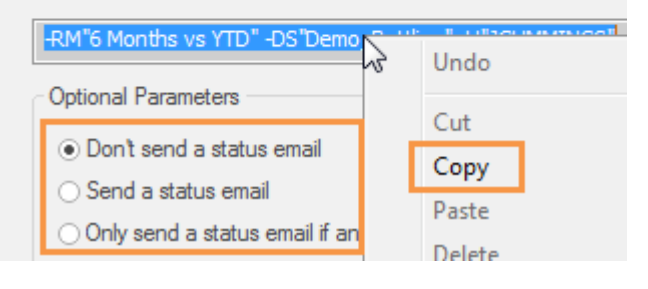

#### **Tips:**

Before you can run a scheduled macro that is stored in local user data, you must force a macro save, either by clicking the **Save** button in the **Manage Macros** dialog or by exiting SIM.

Scheduled macros cannot print. Any macros set up to print will be skipped if run via a scheduled task.

You can schedule multiple macros to run at once if they are in the same folder. Right-click on the folder name to see its arguments.

# <span id="page-55-0"></span>Knowledge Manager

Knowledge Manager enables users to organize thoughts or "soft knowledge" for collaboration. You can add text descriptions, upload images or other resources, and add comments. In addition, this information can be shared between all users across multiple devices in SIM, Salient Dashboards, and the Salient Mobile app (additional setup required).

To show the Knowledge Manager panels

In the View tab of the ribbon control, click the Knowledge Manager button and then the name of the panel.

Knowledge Manager includes the following panels.

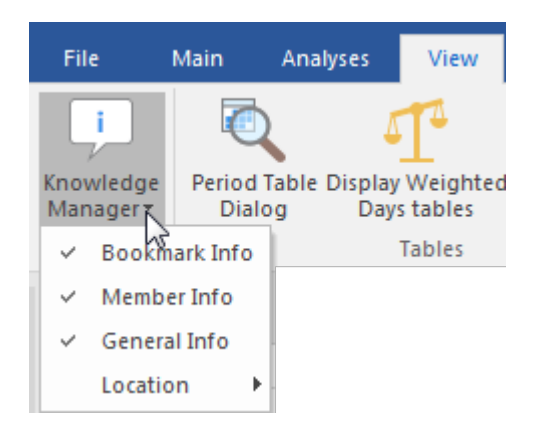

## Bookmark Info

Allows users who create bookmarks and storyboards to write a descriptions and purposes for them.

Resources (links to web pages, pictures or documents) or comments can be included as future reference materials become available.

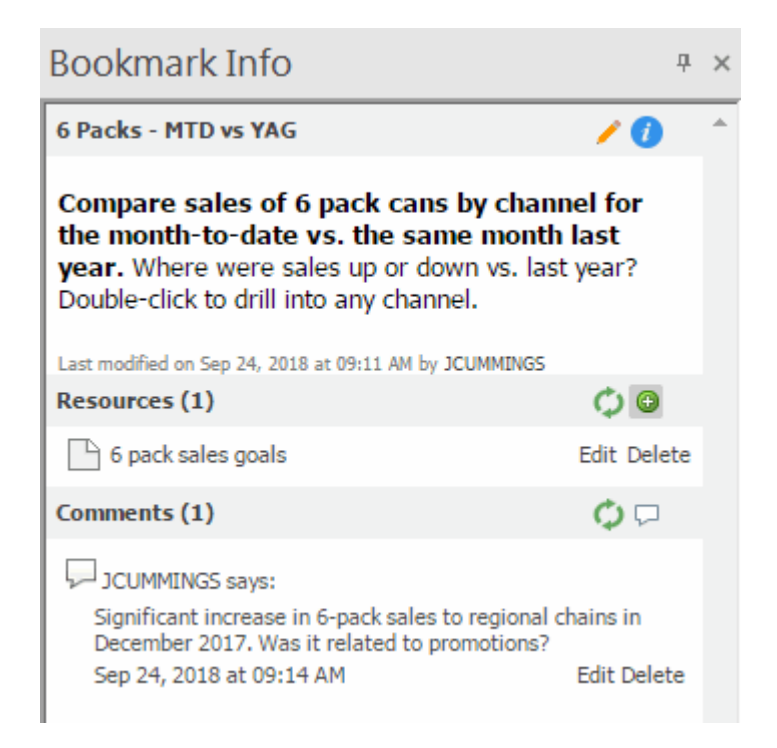

## Member Info

Allows you to connect media or non-media information to specific customers, sales reps, products, dates, etc.

Entries can be filtered and sorted to keep the most current information on top.

Media examples include news stories, events or related websites.

Non-media can be details on location, entry, specific contact info, or security issues.

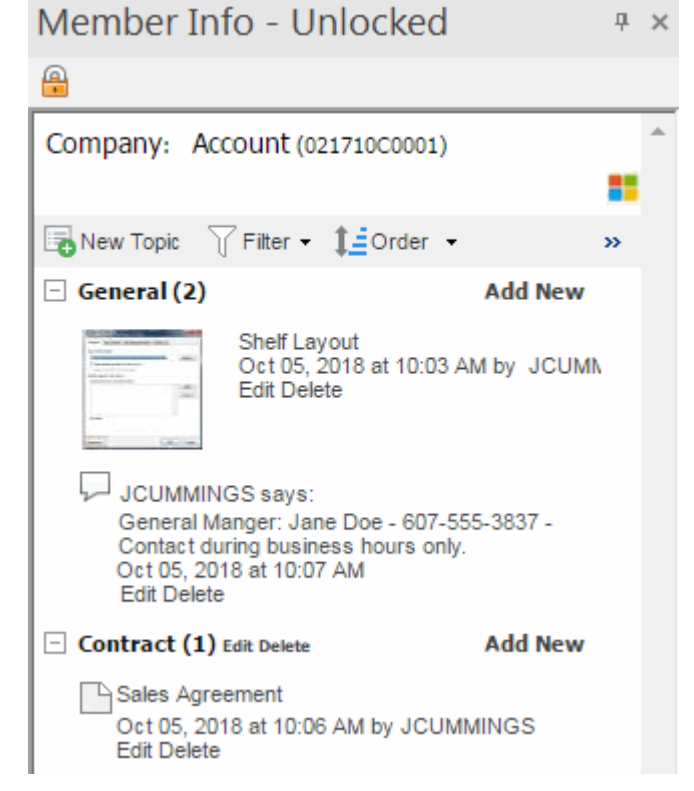

## General Info

*General*: Add global information such as manuals, training material, or information about the dataset.

*Index/Search*: Search, view, or add information about the schema (keys, dimensions, data fields, etc.).

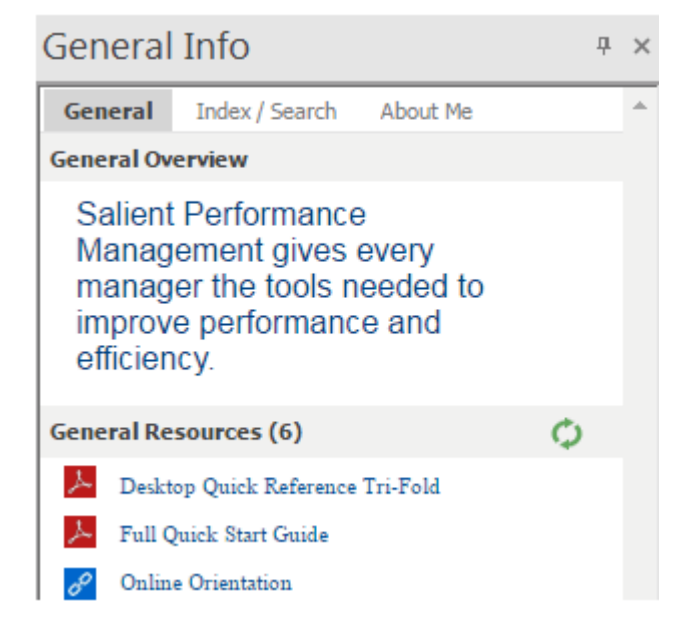

# **About Salient**

Salient Management Company offers business and government a new solution for efficient management. Drawing on diverse data from multiple sources, Salient technology measures how business activity creates value, quality, financial efficiency, and productivity, while the user interface eliminates barriers to using this knowledge for continuous process improvement.

Salient is a worldwide provider of advanced performance management and decision support systems for a wide range of industries and the public sector. Founded in 1986, Salient today serves more than 115,000 users in 61 countries.

For more information, visit www.salient.com.

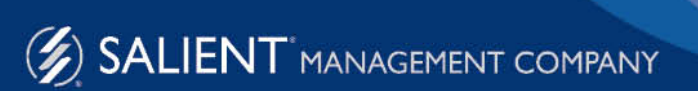

203 Colonial Drive, NY 14845 USA phone 800.447.1868 www.salient.com